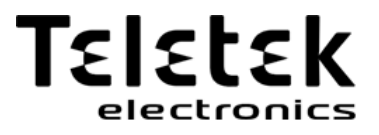

# MANUAL DE UTILIZADOR

**ECLIPSE 8 ECLIPSE 16 ECLIPSE 32**

(S.W. 1.9x)

**Atenção:**

**Este manual contém informações de limitações sobre o uso do produto e função e informações sobre as limitações referente à responsabilidade do fabricante. O manual deve ser lido com atenção.**

**As informações contidas neste manual estão sujeitas a alteração sem aviso prévio!**

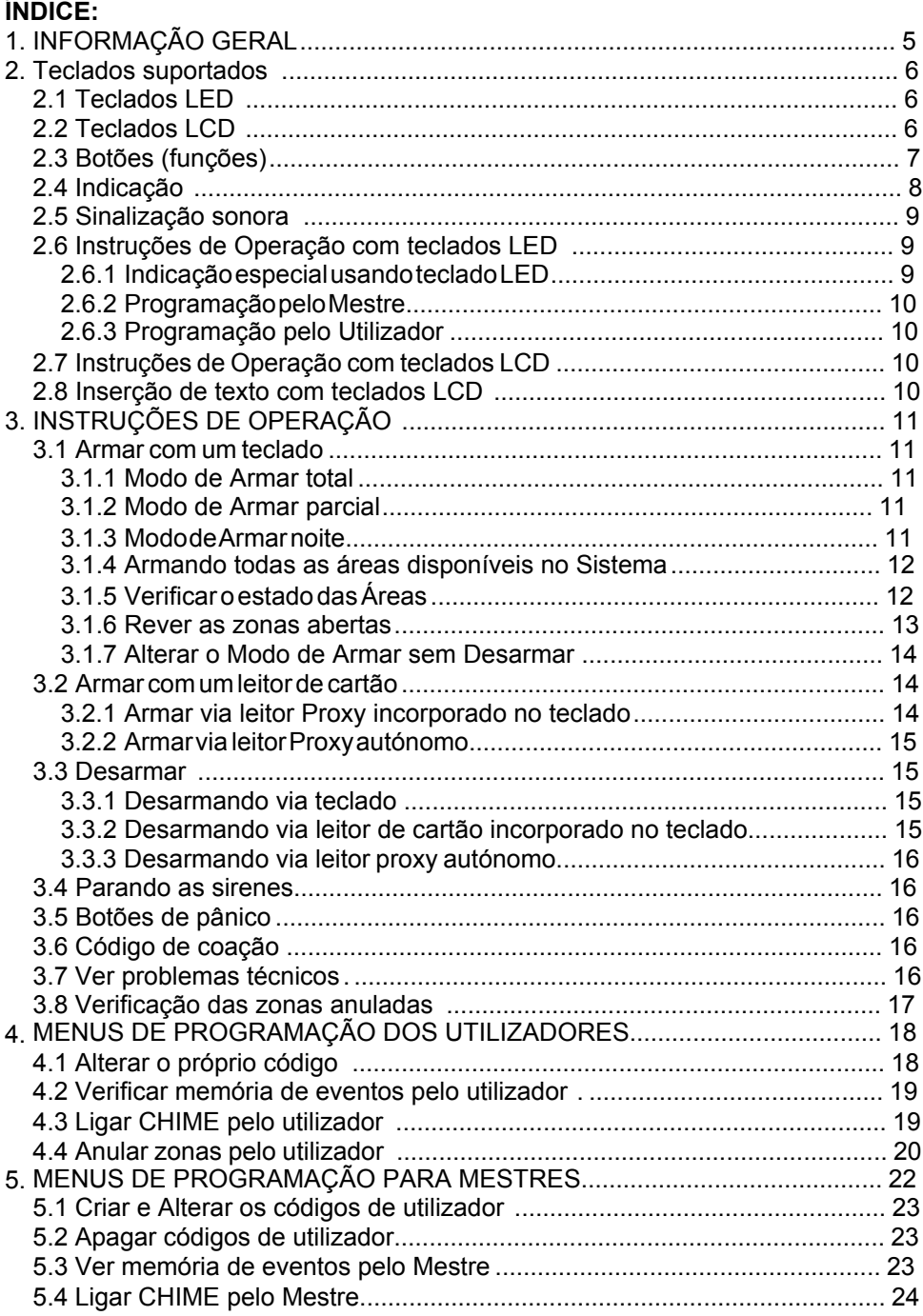

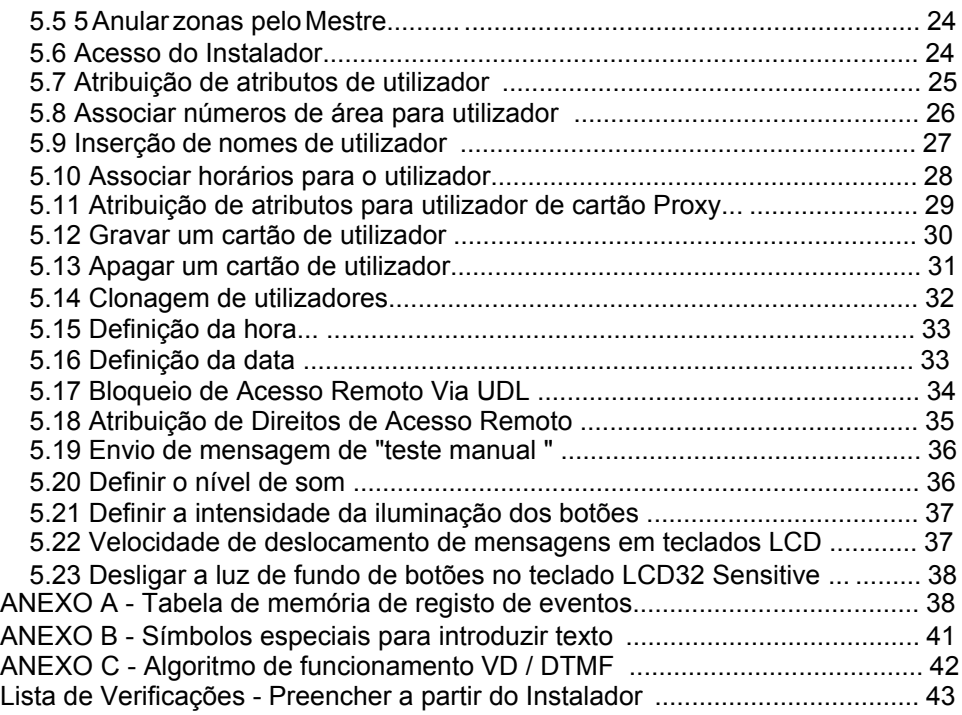

# **Notas de manutenção**

Para garantir um trabalho duradouro e confiável do seu sistema de segurança recomendamos que siga algumas regras simples para a manutenção:

1. Remova o adesivo transparente de proteção da tela de LED ou LCD antes de iniciar as operações diárias com o teclado.

2. Feche sempre a tampa protetora quando o teclado não é usado. Isso irá proteger os botões de pó e sujidade penetrante.

3. Semanalmente limpe o pó dos teclados usando um pano macio. Pode utilizar também panos de limpeza húmidos para superfícies de plástico.

4. Não use detergentes abrasivos que podem arranhar a superfície.

5. Não borrifar ou verter água e outros líquidos no teclado.

6. Sempre use apenas detergentes de limpeza sem álcool para limpar a tela de LCD.

7. Antes de limpar a superfície do LCD32 Sensitive pode bloquear os botões sensíveis por 30 segundos pressionando ao mesmo tempo o botão PRG + seta para a direita.

#### **GARANTIA**

**As condições de garantia são determinados pelo número de série (código de barras) do dispositivo electrónico!** Durante o período de garantia, o fabricante deverá, a seu exclusivo critério, substituir ou reparar qualquer produto defeituoso quando é devolvido à fábrica. Todas as peças substituídas e / ou reparadas devem ser cobertas para o restante da garantia original ou 6 meses, o período que for mais longo. O comprador deverá enviar imediatamente ao fabricante uma notificação por escrito das peças defeituosas ou de defeitos fabrico.

#### **GARANTIA INTERNACIONAL**

Clientes estrangeiros devem possuir os mesmos direitos de garantia como os de qualquer cliente na Bulgária , exceto que o fabricante não será responsável por quaisquer direitos aduaneiros relacionados, impostos ou IVA, o que pode ser pago.

#### **PROCEDIMENTO DE GARANTIA**

A garantia será concedida quando o aparelho em questão é devolvido. O período de garantia e o período para reparo são determinados com antecedência. O fabricante não aceita qualquer produto, dos quais nenhum aviso prévio foi recebida através do formulári[o de RAN em: http://www.teletek-electronics.com/en/sup](http://www.teletek-electronics.com/en/support/Service)port/Service A configuração e programação incluída na documentação técnica não devem ser considerados como defeitos. A

Teletek não se responsabiliza pela perda de informações de programação do dispositivo que está sendo atendido.

#### **CONDIÇÕES DE DISPENSA DE GARANTIA**

Esta garantia se aplica a defeitos em produtos resultantes apenas de material ou de fabricação impróprios, relacionados ao seu uso normal. Ela não abrange:

- Dispositivos com número de série destruída (código de barras);
- Danos decorrentes de transporte inadequado e manuseamento;

- Danos causados por calamidades naturais, tais como incêndios, inundações, tempestades, terremotos ou relâmpagos;

- Danos causados por tensão, ruptura acidental ou incorreta, água; além do controle do fabricante;
- Danos causados por incorporação não autorizada do sistema, alterações, modificações ou objectos que nos rodeiam;
- Danos causados por aparelhos periféricos, a menos que esses aparelhos periféricos foram fornecidos pelo fabricante;
- Defeitos causados pelo mau uso de produtos instalados;
- Danos causados por falta de uso do produto para sua finalidade normal;
- Danos causados por manutenção inadequada;
- Danos resultantes de qualquer outra causa, má conservação ou uso indevido do produto.

No caso de um número razoável de tentativas frustradas para reparar o produto, coberto por esta garantia, a responsabilidade do fabricante será limitada à substituição do produto como a única compensação por violação da garantia. Em nenhum caso, o fabricante será responsável por quaisquer danos especiais, acidentais ou consequentes, em razão da quebra de garantia, quebra de contrato, negligência ou qualquer outra noção legal.

#### **RENÚNCIA**

Esta garantia deve conter toda a garantia e deve prevalecer sobre todas e quaisquer outras garantias , explícitas ou implícitas (incluindo quaisquer garantias implícitas, em nome do revendedor, ou adaptabilidade para fins específicos), e sobre quaisquer outras responsabilidades ou responsabilidades em nome do fabricante. O fabricante que não capacitar, qualquer pessoa, agindo em seu próprio nome, para modificar, serviço ou alterar esta garantia, nem substituí-la por outra garantia, ou outra responsabilidade em relação a este produto.

#### **SERVIÇOS INJUSTIFICADOS**

O fabricante deve reparar ou substituir os produtos indevidos, que foram devolvidos à sua fábrica, a seu exclusivo critério, de acordo com as condições abaixo. O fabricante não deve aceitar nenhum produto para o qual aviso prévio não tenha sido recebido atra[vés do formulário de RAN em: http://www.teletek-electro](http://www.teletek-electronics.com/en/support/Service)nics.com/en/support/Service. Os produtos, que o fabricante considera reparáveis, serão reparados e devolvidos. O fabricante preparou uma lista de preços e os produtos, que podem ser reparados, deverão ser pagos pelo cliente. Os dispositivos com serviços de transporte indevidos têm garantia de 6 meses para as peças substituídas.

O produto equivalente mais próximo, disponível na época, deve substituir os produtos que o fabricante considere irreparável. O preço de mercado corrente deve ser cobrado por cada produto substituído.

# **NORMAS E CONFORMIDADE**

As centrais série Eclipse são projetadas em conformidade com a União Europeia (UE) Directiva de Baixa Tensão (LVD) 2006/95/CE e directiva de Compatibilidade Eletromagnética (EMC) 2004/108/CE.

A marca CE é colocada para indicação de que os painéis de controle série Eclipse estão em conformidade com a exigência da UE para a segurança, saúde, proteção ambiental e atendimento ao cliente .

As centrais Eclipse são adequados para a instalação e operação de sistemas de segurança especialmente concebidos para cumprir com a norma EN 50131-1, Grau 2.

# <span id="page-4-0"></span>**1. INFORMAÇÃO GERAL**

Série ECLIPSE são centrais para segurança e gestão de pequenos e médios locais de residência ou de escritório.

A série Eclipse inclui:<br>**≻ ECLIPSE 8** para

- **ECLIPSE 8** para a gestão de locais pequenos até 8 zonas organizados em uma área comum e até 8 utlizadores.
- **ECLIPSE 16** para gestão de locais pequenos a médios até 16 zonas organizadas em 3 áreas independentes e para até 32 utlizadores.
- **ECLIPSE 32** para gestão de sítios médios até 32 zonas e 8 zonas independentes e até 64 utlizadores.

Nas centrais ECLIPSE há dois tipos de utlizadores: mestres e utlizadores regulares do sistema. Os mestres têm todos os atributos para a programação de menus especiais do sistema e os utlizadores regulares têm atributos limitados para a operação com o sistema.

Mestre pode ser qualquer utilizador a quem foi concedido direito de gestor. O Utilizador 1 é o Mestre Principal e os seus direitos não podem ser alterados. Aos utilizadores podem ser concedidos direitos de Mestre pelo Instalador do sistema, bem como pelo mestre do sistema com direitos de programação. O menu de programação mestre está estruturado com os números de endereços de 2 dígitos. O menu de programação do utilizador é estruturado com números de endereço de 1 dígito.

A entrada no menu mestre é possível mesmo quando o sistema está armado, mas há certas limitações como, por exemplo, as zonas não podem ser anuladas no modo armado.

É possível entrar em menus de programação mestre de vários teclados ao mesmo tempo usando o mesmo código de acesso de gestor.

As estrutura dos menus de programação de Mestre e Utilizador é:

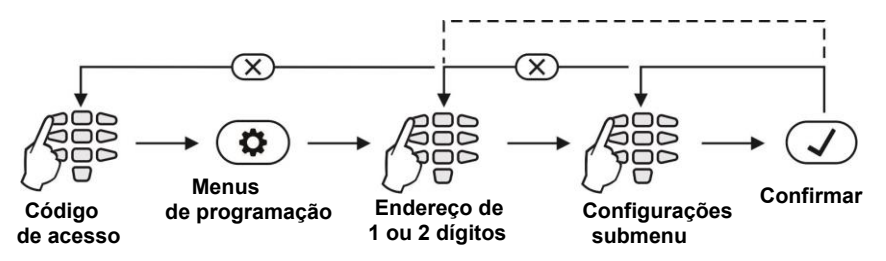

**Nota:** Ao programar um submenu, após a confirmação voltará um passo atrás - anular zonas, programar códigos de acesso, associação de áreas, etc. Ao programar uma configuração, como data, hora e outros, após a confirmação, vai voltar dois passos para trás para o ecrã principal para entrar noutro endereço.

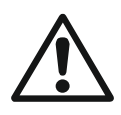

**Atenção: Antes de iniciar qualquer tipo de programação ou alterar os parâmetros do sistema, deve ler atentamente as informações detalhadas fornecidas para cada menu e certifique-se de que compreende as descrições.**

**Mantenha este manual em lugar seguro e consulte as instruções de cada vez que estiver prestes a alterar parâmetros e configurações do sistema.**

# <span id="page-5-0"></span>**2. TECLADOS SUPORTADAS**

De acordo com a configuração do sistema, você pode usar um dos seguintes modelos de teclado:

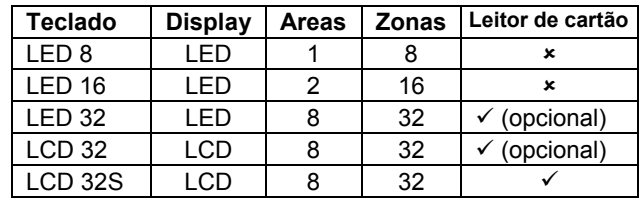

## <span id="page-5-1"></span>**2.1 Teclados LED**

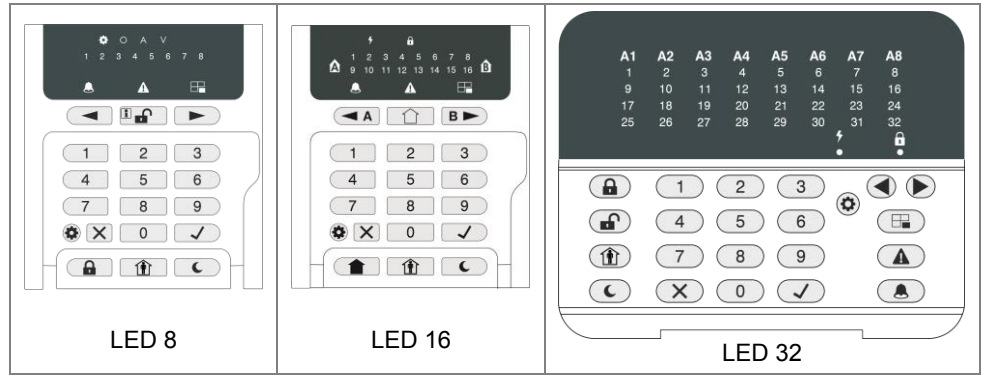

Vista frontal dos teclados ECLIPSE LED com tampa de proteção aberta. Os teclados estão equipados com ecrã de informação LED e teclados de borracha para a operação.

# <span id="page-5-2"></span>**2.2 Teclados LCD**

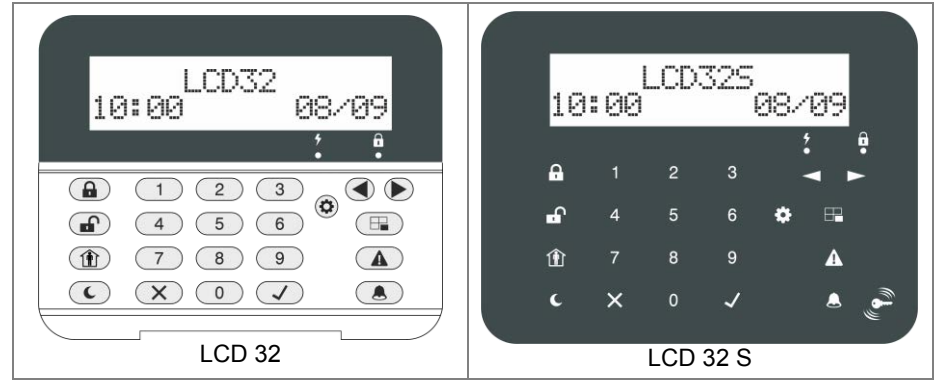

Vista frontal do teclado ECLIPSE LCD, LCD 32 com capa protetora aberto. Os teclados estão equipados com display de texto LCD. LCD 32S tem botões sensíveis e leitor de cartão incorporado.

<span id="page-6-0"></span>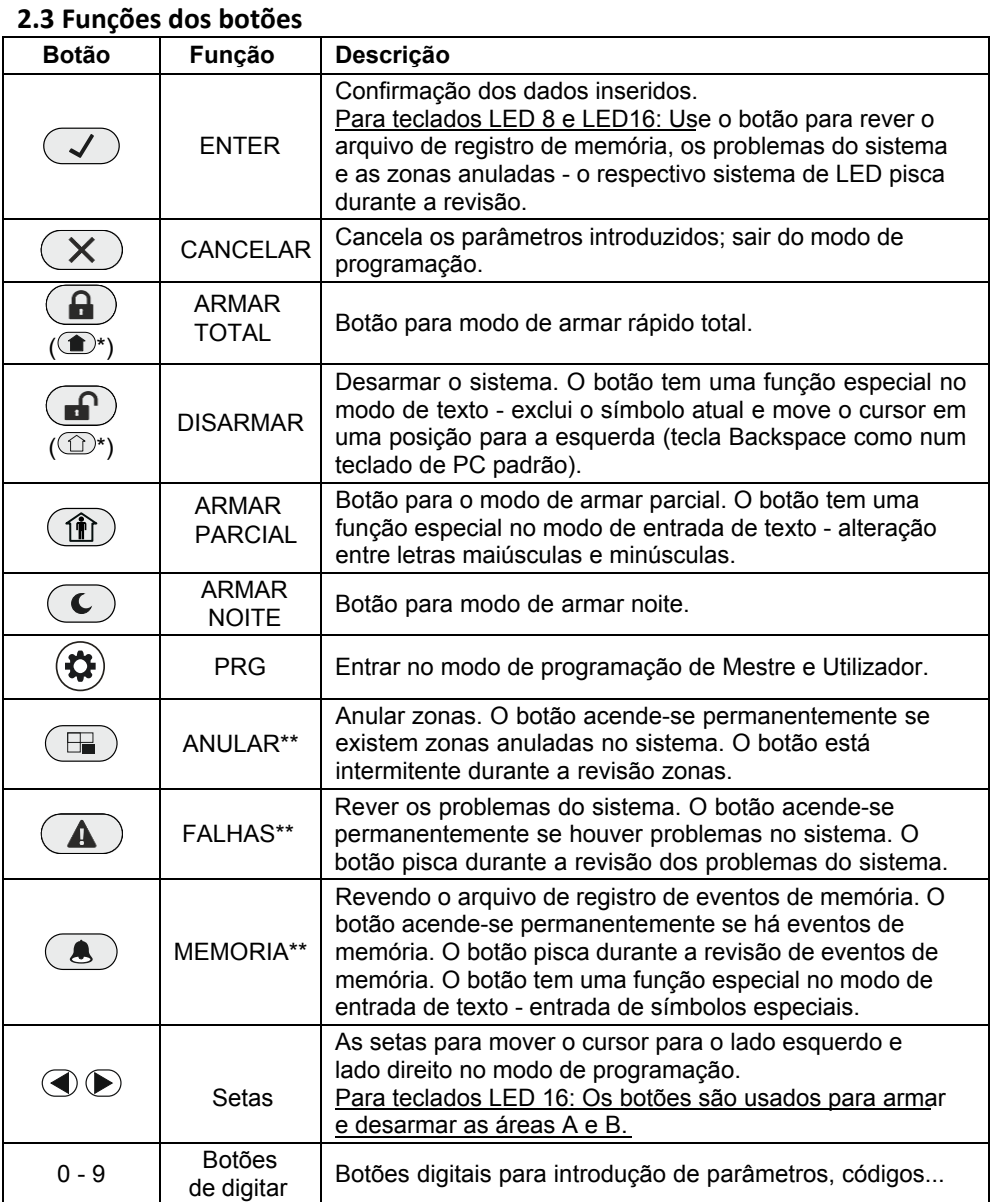

*\* Usado em designs anteriores dos modelos de teclados LED8, LED32, LCD32 e LCD32S, o botão tem a mesma funcionalidade.*

*\*\*Nota: A funcionalidade de botões MEMÓRIA, ANULAR e PROBLEMAS, para teclados LED8 e LED16 é acessível através dos menus de Mestre e Utilizador apenas com a respectiva indicação LED no visor.*

<span id="page-7-0"></span>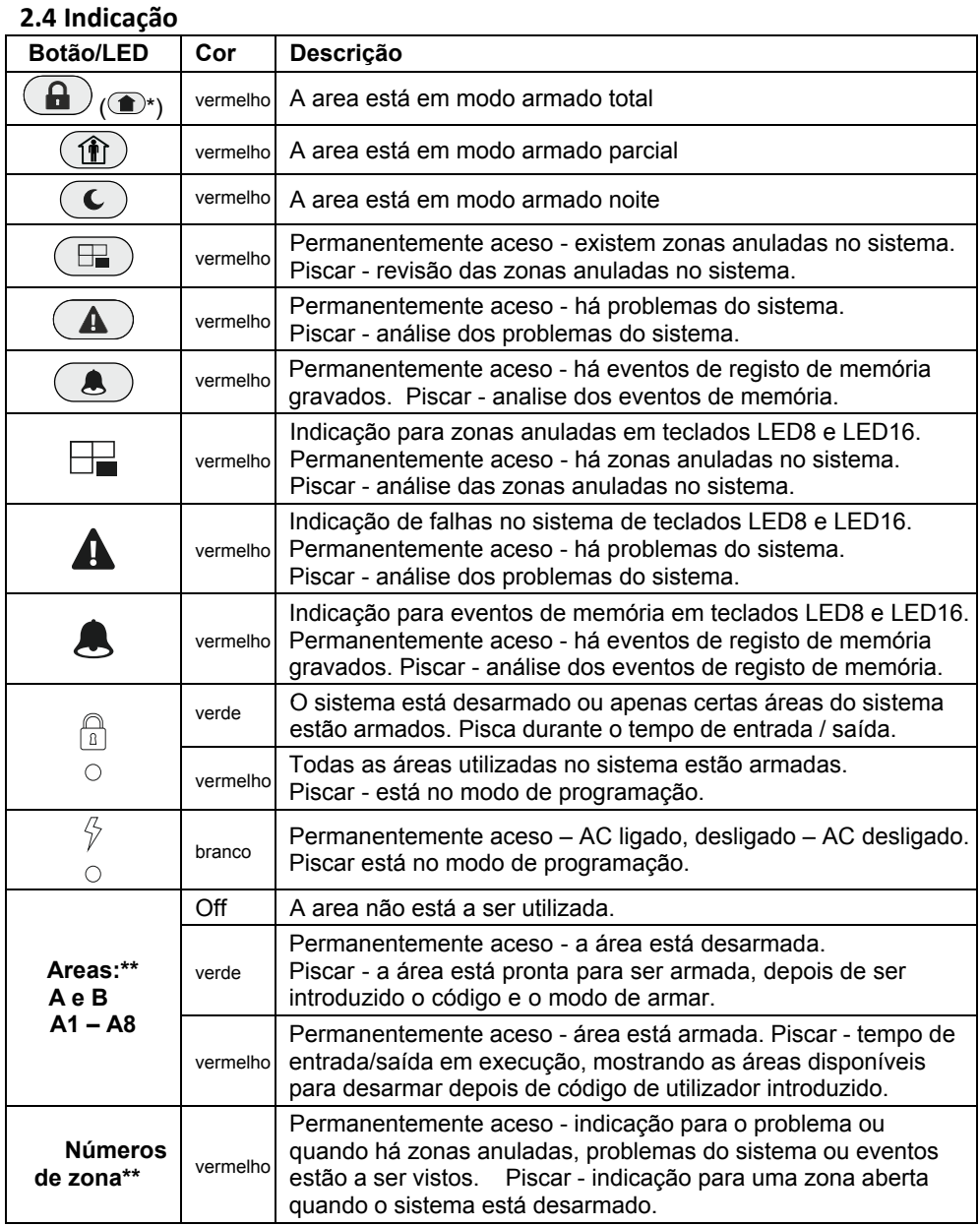

*\* Usado em designs anteriores dos modelos de teclados LED8, LED32, LCD32 e LCD32S, o botão tem a mesma funcionalidade.*

\*\**A indicação só aparece nos teclados LED*

## <span id="page-8-0"></span>**2.5 Sinalização Sonora**

Todos os teclados da série Eclipse têm sinalização de som para ocorrerrência de eventos do sistema. A sinalização de som tem 4 níveis de volume ajustáveis no endereço 90 a partir dos menus de programação Mestre.

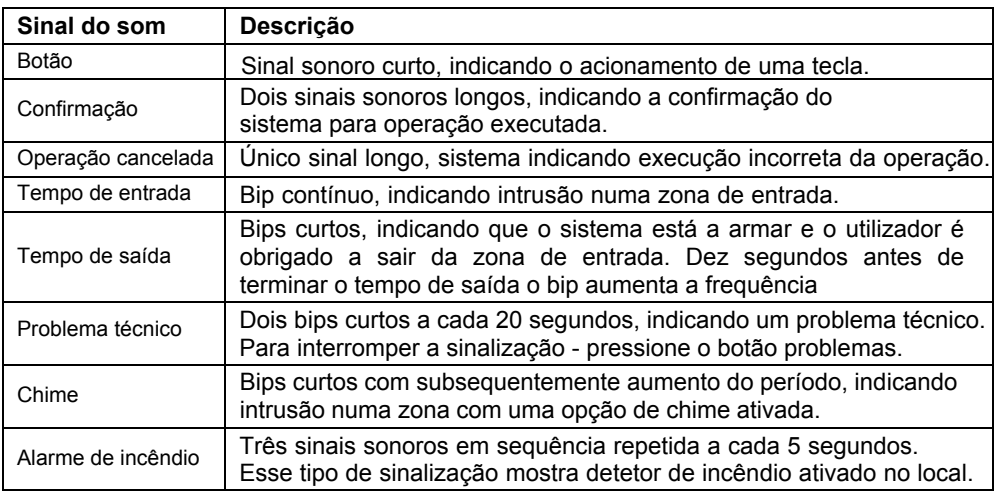

# <span id="page-8-1"></span>**2.6 Instruções de funcionamento com teclados LED**

LED 8, LED16 e LED32 são teclados de gestão e programação com displays de LED. LED 8 mostra informações sobre 8 zonas e gere uma área. A exibição de LED16 mostra informações sobre as primeiras 16 zonas e 2 áreas do sistema, enquanto a exibição de LED32 mostra informações sobre todas as 32 zonas e 8 áreas do sistema. A entrada de códigos, endereços e dados é feita através das teclas numéricas. Para os diferentes modos de activação são usados botões rápidos com o respectivo símbolo.

<span id="page-8-2"></span>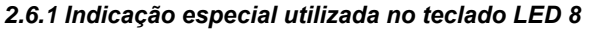

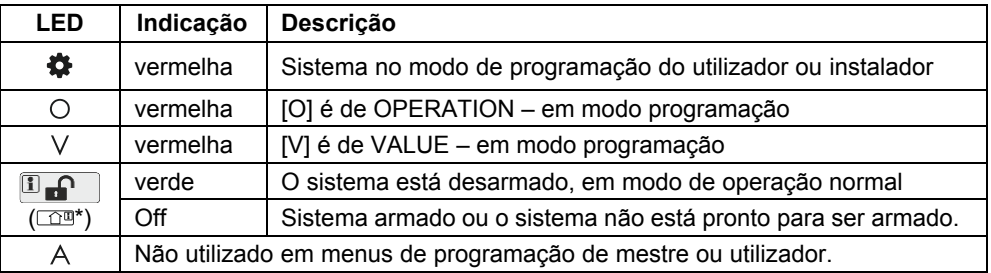

*\* Usado no design anterior do teclado como o botão tem a mesma funcionalidade.*

### <span id="page-9-0"></span>*2.6.2 Programação pelo Mestre*

Depois de código mestre ser inserido, um bip de confirmação será ouvido a partir do teclado. Entrada no modo de programação por um gestor é feita pressionando o botão PRG ( ). Dois  $d$ ígitos $\hat{\boldsymbol{\alpha}}$ ) tão acesos no visor do teclado, enquanto o "relâmpago" (branco) e "cadeado" (vermelho) piscam apenas no teclado que está a ser usado. O sistema de espera de entrada de código de 2 dígitos para a programação pelo mestre. Quando um botão é pressionado, os dígitos da zona correspondente acendem. Quando o botão "0" for pressionado o número da zona 10 acende (botão 0 para LED 8).

#### <span id="page-9-1"></span>*2.6.3 Programação pelo Utilizador*

Os utilizadores do sistema não possuem direitos de mestre. Cada código com opção 8 de mestre vedada (programado pelo gestor do sistema) é um código de utilizador.

Depois do código de utilizador introduzido, um sinal de confirmação é ouvido a partir do teclado. A entrada no modo de programação por utilizador é feita pressionando o botão  $PRG$  ( $\bigcirc$ ). Um dígito fica aceso no visor do teclado, enquanto o "relâmpago" (branco) e "cadeado" (vermelho) piscam apenas no teclado, que está a ser usado. O sistema espera entrada de endereço de programação de 1 dígito por um utilizador.

## <span id="page-9-2"></span>**2.7 Instruções de Operação com teclados LCD**

O LCD32 e LCD32 Sensitive são teclados de gestão e controlo com visores de texto LCD.

Para inserir os códigos, endereços e parâmetros use os botões numéricos. Para armar o sistema pode usar os botões rápidos com os respectivos pictogramas, ou escolher o tipo de armação na rolagem do visor com as setas e confirmação com a tecla ENTER. Utilize o fornecido com mais descrições detalhadas de todos os endereços do sistema. Para sair do menu de programação do utilizador pressione o botão CANCELAR várias vezes até voltar ao visor principal do modo de operação normal.

Atenção: Se nenhuma ação (apertando um botão) for realizada por 30 segundos, depois de inserir o mestre ou o menu de programação do utilizador, o sistema retorna automaticamente para o visor principal e está novamente em modo de operação normal. A entrada no modo de programação por um mestre ou utilizador é possível através de mais de um teclado ao mesmo tempo com o mesmo código.

## <span id="page-9-3"></span>**2.8 Inserção de texto com teclados LCD**

Os modelos de teclado LCD32 LCD32 Sensitive servem para entradas de texto incluindo letras maiúsculas e minúsculas, algarismos, sinais de pontuação e outros símbolos específicos.

Letras e algarismos regulares podem ser inseridos diretamente pelos botões. É possível inserir texto até 16 símbolos, incluindo o espaço. Use o botão ARMAR para inserir letras maiúsculas e botão DESARMAR para apagar um símbolo. Botão MEM para entrada de símbolos especiais. Tabelas para correspondência dos botões:

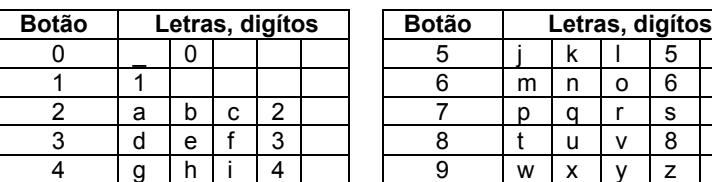

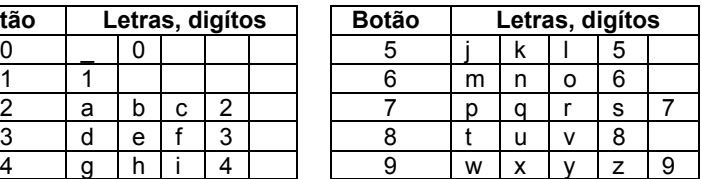

# <span id="page-10-0"></span>**3. INSTRUÇÕES DE OPERAÇÃO**

# <span id="page-10-1"></span>**3.1 Armar com um teclado**

## <span id="page-10-2"></span>*3.1.1 Modo de Armar Total*

Modo armar total significa que todas as zonas nas áreas armadas estão protegidas. Armar total pode ser inicializado depois de inserir um código de utilizador válido ou com acesso rápido, sem código, quando esta opção é permitida nos menus de programação de instalador. *Nota: Botão é usado nos designs anteriores de teclados e LED16.*

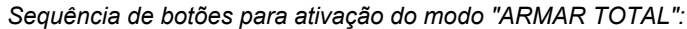

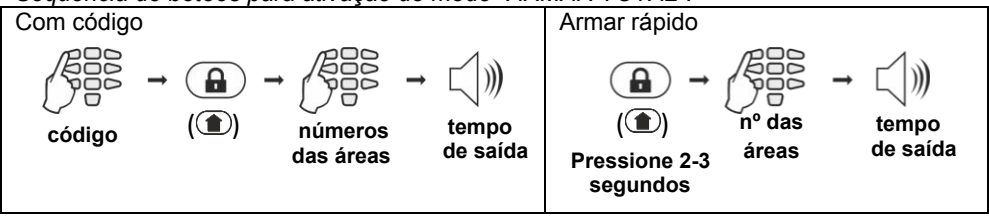

## *3.1.2 Modo de Armar Parcial*

<span id="page-10-3"></span>Modo de armar parcial significa que o utilizador pode permanecer na área, já que parte das zonas das áreas protegidas ficam anuladas. O modo de armar parcial pode ser inicializado depois de inserir um código de utilizador válido ou com acesso rápido, sem código, quando esta opção é permitida nos menus de programação de instalador. **Nota:** A alguns utilizadores pode não ser permitido armar o sistema em modo "ARMAR PARCIAL".

*Sequência de botões para a ativação do modo de "armar parcial":*

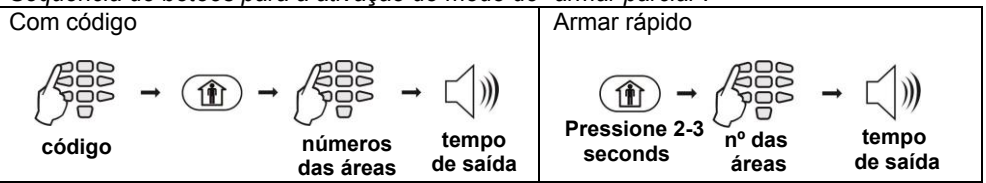

## *3.1.3 Modo de Armar Noite*

<span id="page-10-4"></span>Modo de armar noite significa que o utilizador pode permanecer na área, já que parte das zonas das áreas protegidas ficam anuladas. O modo de armar noite difere do modo parcial já que neste é inicializado tempo de saída. Nesse caso, a armação do sistema é instantânea. Pergunte ao seu instalador mais detalhes sobre o próprio sistema. **Nota:** Alguns utilizadores podem não ter permissão para armar o sistema em modo "ARMAR NOITE"

*Sequência de botões para ativação do modo "Armar Noite":*

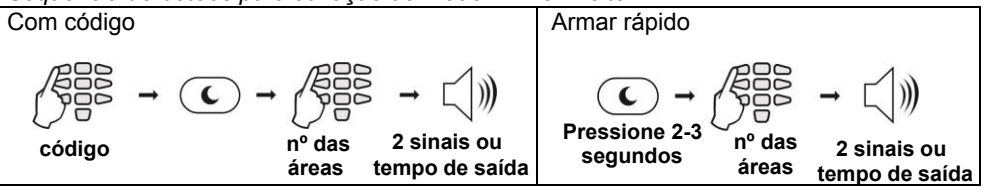

### <span id="page-11-0"></span>*3.1.4 Armar todas as áreas disponíveis no Sistema*

O utilizador pode armar todas as áreas de operação no sistema. Para armar todas as áreas use o botão "0". De acordo com a maneira de armar - com ou sem introdução de um código de utilizador - o número de áreas armadas pode ser diferente.

#### **Com um código de utilizador**

Quando utiliza um código de armar, o utilizador pode armar ao mesmo tempo apenas as áreas associadas ao seu código. O utilizador pode estar autorizado a uma ou mais áreas do sistema - que depende do programado no endereço 07 no menu Mestre.

### **Armar Rápido (Sem código de utilizador)**

Quando armar rápido, sem inserir o código, o utilizador pode armar ao mesmo tempo todas as zonas disponíveis para as áreas de operação do sistema.

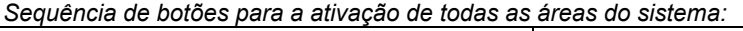

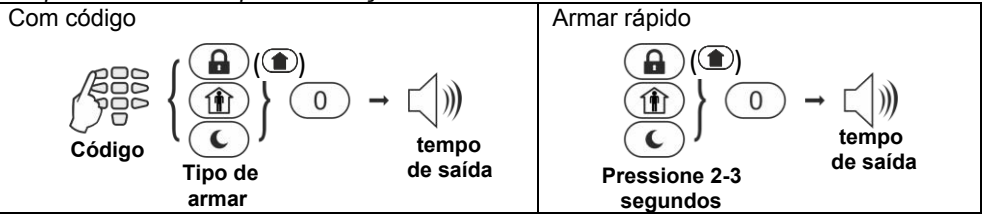

## <span id="page-11-1"></span>*3.1.5 Verificar o estado das Áreas*

O utilizador pode verificar qual é o estado das áreas disponíveis no sistema. A verificação é diferente e depende do teclado de controlo utilizado.

## **Teclados de LED**

Quando o sistema está armado os números das áreas armadas estão iluminados a vermelho. No teclado LED 8, o botão DESARMAR está desligado, e as luzes do botão de modo de armar utilizado a vermelho.

Nos teclados LED 16 e LED 32, o modo de armar utilizado é verificado após introdução de um código válido e número de área.

*Sequência de botões para verrificar o estado de área:*

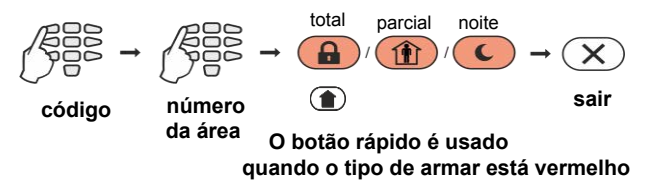

## *Note:*

*LED 16: Os dois números de área são chamados de A e B. Para verificar o modo de armar da área use os botões com as setas e o respectivo nome da área.*

*Nota: Botão é utilizado no design anterior dos teclados e LED16.*

#### **Teclados LCD**

O estado das áreas utilizadas é visto primindo a tecla ENTER. Note-se que o LED "cadeado" acende a vermelho apenas quando todas as áreas utilizadas estão armadas. O LED "cadeado" acende-se a verde se pelo menos uma das áreas utilizadas está desarmada. *Para verificar o estado de áreas simples clique no botão ENTER:*

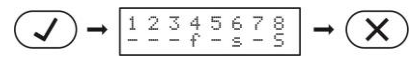

**O estado é visto sob o Sair número da área**

O ecrã apresenta os números de área e estado atual de cada um. A descrição do estado de área é como se segue:

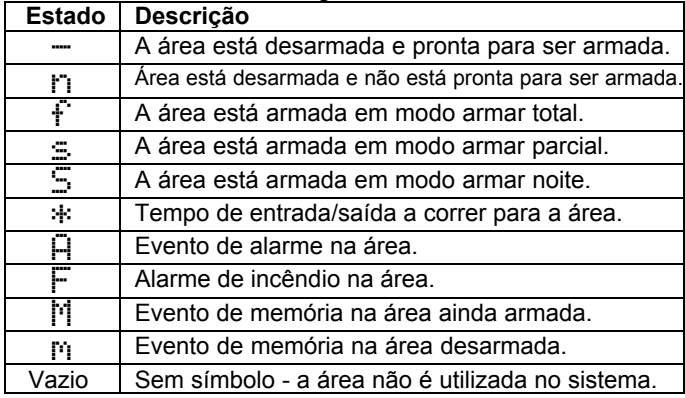

#### <span id="page-12-0"></span>*3.1.6 Rever as zonas abertas*

No modo de operação normal os números de todas as zonas abertas no sistema são apresentados um a um no visor LCD ou estão a piscar no visor LED.

#### **Atenção: As áreas com zonas abertas no momento não podem ser armadas!**

O utilizador pode filtrar as informações exibidas e rever apenas os números de zona que estão associados à área que tem que ser armada. O utilizador pode rever apenas as áreas para as quais ele tem direitos de operar.

#### **Teclados LED**

Os números de todas as zonas abertas no sistema estão a piscar. Para rever (filtrar) os números das zonas associadas a uma área o utilizador deve introduzir um código válido e número de área. Apenas as zonas abertas para essa área vão continuar a piscar e o número área iluminando.

#### **Teclados LCD**

Os números de todas as zonas abertas no sistema são apresentados um a um no visor LCD. Para rever (filtrar) os números das zonas associadas a uma área o utilizador deve introduzir um código válido e número de área. Apenas as zonas abertas para essa área vão continuar a ser exibidas como mensagens de texto.

A saída do modo de revisão de zonas abertas faz-se pressionando o botão CANCELAR ou automaticamente após 30 segundos.

#### <span id="page-13-0"></span>*3.1.7 Alterar o Modo de Armar sem Desarmar*

Esta é uma funcionalidade extra para alterar o modo de armar para outro modo sem desarmar. Para usar esse recurso, tenha em mente a seguinte prioridade entre os modos de armar que é adotada:

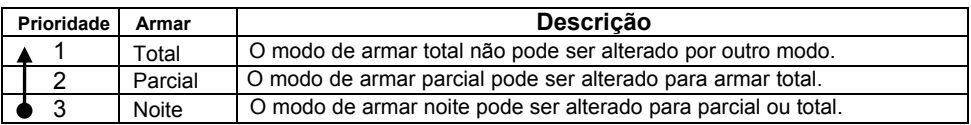

*Exemplo: Áreas 1-4 no modo ARMAR TOTAL e 5-8 estão em modo ARMAR NOITE. Para alterar o modo de armar de área 5 fazer em sequência:*

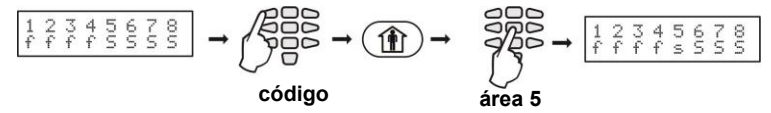

*Nota: Use o botão "0" para alterar todas as áreas de um modo de armar para outro.*

## <span id="page-13-1"></span>**3.2 Armar com um leitor de cartão**

Armar com cartão de proximidade é possível quando existe um leitor de proxy ligado ao sistema. Para armar o sistema, o utilizador precisa colocar o cartão sobre o leitor, mas não mais do que 1 cm.

#### <span id="page-13-2"></span>*3.2.1 Armar via leitor Proxy incorporado em Teclado*

Quando o leitor proxy está incorporado no teclado, localizado no meio entre a memória, ENTER e botão "9".

Dependendo das opções de armar, apenas um modo de armar pode ser ativado com um cartão proxy.

Ao usar o teclado LCD, após o cartão ser reconhecido, o número de áreas e seu estado atual é mostrado no display.

Ao utilizar o teclado de LED, após o cartão proxy ser reconhecido o número de áreas que estão prontas para ser armadas piscam em verde.

O sistema irá aguardar pelo número de áreas a serem introduzidas.

*Sequência para armar com um cartão de proximidade:*

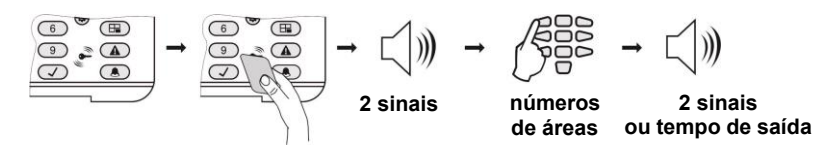

#### *Notas:*

*Use o botão "0" para armar todas as áreas associadas para o código de utilizador. O leitor incorporado da placa do LCD 32 situa-se no canto inferior direito do painel frontal e é marcado com um pictograma "chave".*

#### <span id="page-14-0"></span>*3.2.2 Armar via Leitor Proxy Independente*

O utilizador pode armar o sistema através de leitor Proxy independente num dos seguintes modos de ativação, pré-programados pelo instalador:

- "**Armar total**" de todas as áreas disponíveis no sistema
- "**MODO А**" uma combinação específica de modos de activação para as áreas utilizadas
- "**MODO В**" uma combinação específica de modos de activação para as áreas utilizadas

Para armar o sistema num dos modos listados acima, o utilizador tem de colocar e manter o cartão Proxy na frente do leitor até a ativação da respectiva indicação LED:

- "Armar total" – LED VERMELHO aceso

- "MODO А" LED VERDE aceso
- "MODO В" LED AMARELO aceso

O leitor emite um sinal sonoro a cada mudança do modo de armar. Quando o indicador LED do modo de armar está ligado, o utilizador deve retirar o cartão. Após o tempo de saída terminar, o LED do modo armar ativado liga permanente.

*Nota: Peça ao seu instalador detalhes sobre modos de armar para o seu sistema.*

#### <span id="page-14-1"></span>**3.3 Desarmar**

Cada utilizador pode desarmar apenas as áreas associadas para a operação ao seu código pessoal.

*Nota:* A alguns utilizadores pode não ser permitido desarmar o sistema.

#### <span id="page-14-2"></span>*3.3.1 Desarmar via teclado*

O utilizador pode desarmar uma, várias ou todas as zonas ao mesmo tempo.

*Sequência para desarmar via teclado:*

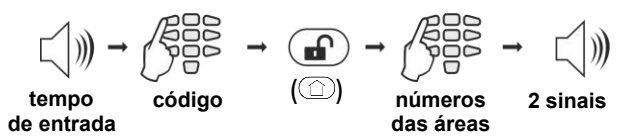

#### *Nota:*

*Use o botão "0" para desarmar todos os associados para as áreas de código de utilizador.*

#### <span id="page-14-3"></span>*3.3.2 Desarmar via leitor de cartão*

Desactivação com cartão de proximidade é possível quando existe um leitor proxy ligado ao sistema ou se houver um leitor incorporado num teclado. Para desarmar o sistema, o utilizador precisa colocar o cartão sobre o leitor, mas não mais do que 1 cm.

Ao usar o teclado LCD, após o cartão ser reconhecido, o número de áreas e seu estado atual é mostrado no visor.

Ao usar o teclado de LED, depois do cartão ser reconhecido o número de áreas armadas pisca em vermelho.

O sistema irá esperar o número de áreas a ser inserido.

*Sequência para desarmar via leitor de cartão:*

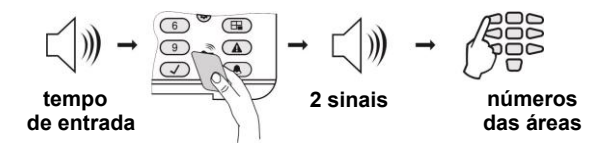

#### *Notas:*

*Use o botão "0" para desarmar todas as áreas associadas ao código de utilizador.*

#### <span id="page-15-0"></span>*3.3.3 Desarmar via leitor Proxy independente*

Coloque e mantenha o cartão na frente do leitor até que todos os LEDs indicadores estejam desligados. Remova o cartão para desarmar o sistema - o leitor Proxy emite um sinal sonoro para confirmação.

#### <span id="page-15-1"></span>**3.4 Parar os Sons**

Um alarme disparado pode ser redefinido, inserindo um código de utilizador válido. *Nota: O código de utilizador deve ter atribuídos os direitos para operar com a área em que o evento de alarme acionou as sirenes.*

## <span id="page-15-2"></span>**3.5 Botões de pânico**

Usando uma combinação de botões, o utilizador pode enviar um sinal de alarme sem acionar a sirene. Para enviar um sinal de alarme:

- Para "alarme de incêndio", pressione e segure os botões 7+9 por 2 segundos.
- Para "alarme de emergência" pressione e segure os botões 4+6 por 2 segundos.
- Para "alarme de pânico", pressione e segure os botões 1+3 por 2 segundos.

## <span id="page-15-3"></span>**3.6 Código de Coação**

Código de Coação é um código do sistema que é usado para desativar o sistema, mas também envia um sinal de "alerta" para a estação de monitorização. É usado quando o utilizador é forçado a desarmar o sistema.

O código de Coação é formado pelo aumento do último dígito do código pessoal do utilizador, por 1. Se o último dígito é 9, ele é substituído por 0.

*Por exemplo: Código pessoal: 4615 → Código de coação: 4616 Código pessoal: 4619 → Código de coação: 4610*

## <span id="page-15-4"></span>**3.7 Revisão de problemas Técnicos**

Em caso de problemas do sistema o botão PROBLEMA fica com aceso permanentemente. No teclado LCD aparece mensagem "Trouble [TRBL]".

Para rever os problemas do sistema pressione o botão PROBLEMA. Em modo de visualização o botão TROUBLE começa a piscar. Para sair do modo PROBLEMA pressione CANCELAR ou aguarde 30 segundos para que o sistema saia deste modo automaticamente.

Para teclados LED 8 e LED 16 os problemas do sistema são indicadas com um LED permanentemente iluminado. Para rever os problemas do sistema pressione o botão ENTER. A indicação para o problema do sistema irá parar automaticamente depois do problema ser restaurado.

Os problemas do sistema são exibidos com número permanentemente aceso no visor LED e com uma mensagem de texto em monitores LCD. As mensagens de texto são exibidas, uma por uma, ou podem ser deslocadas manualmente com as setas. A lista com os problemas possíveis é apresentada na tabela abaixo:

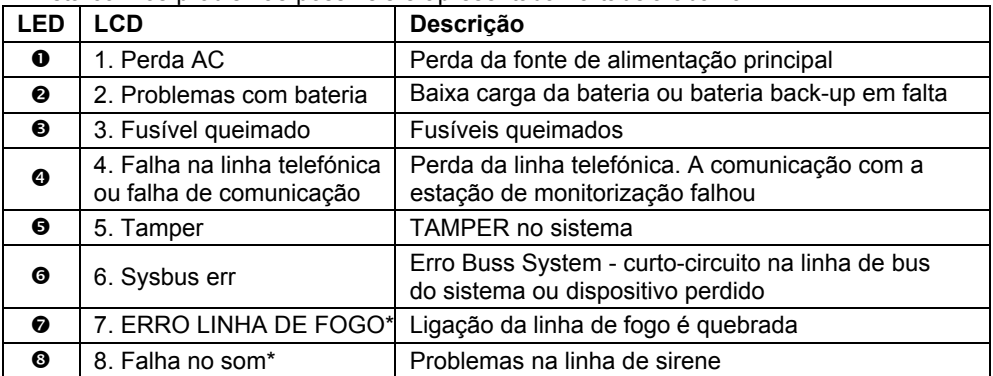

*\* Nao suportado na central ECLIPSE 8.*

# <span id="page-16-0"></span>**3.8 Verificação das zonas anuladas**

De acordo com o teclado usado a indicação para as zonas anuladas é diferente.

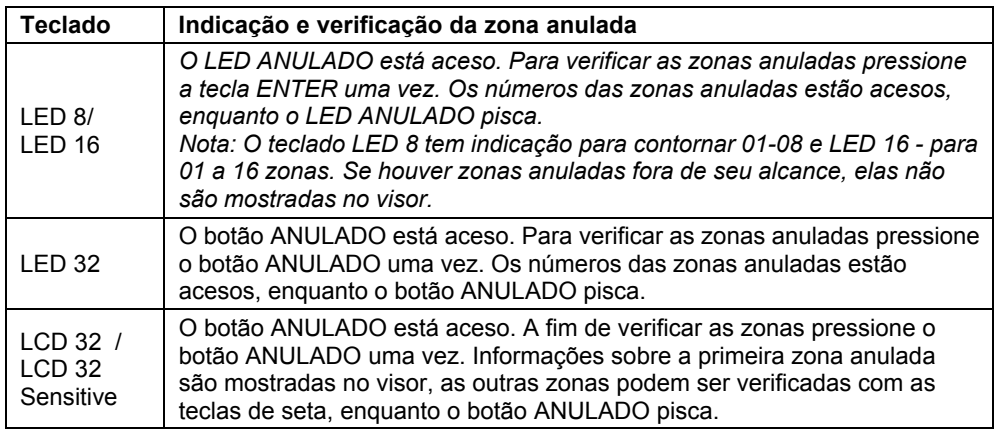

# <span id="page-17-0"></span>**4. MENUS DE PROGRAMAÇÃO DOS UTILIZADORES**

*Não existem códigos padrão para utilizadores comuns do sistema. O mestre do sistema pode definir novos códigos e permitir que determinados utilizadores tenham direitos de gestor.*

*Para entrar no modo de programação do utilizadores, digite em ordem consecutiva:*

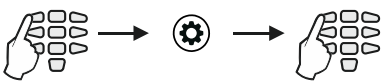

**Codigo\* endereço de 1 dígito**

*\* Código sem direito de mestre.*

## **Tabela rápida para Menu de Programação dos utilizadores**

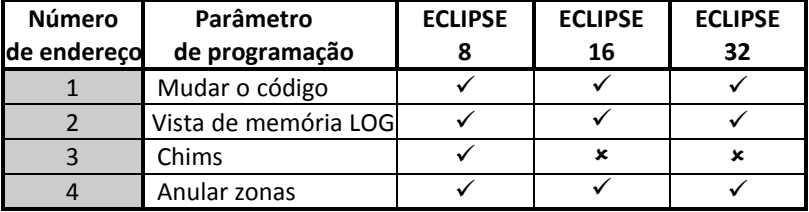

#### <span id="page-17-1"></span>**4.1 Alterar o próprio código**

Cada utilizador sem direitos de mestre do sistema pode alterar somente o seu próprio código de acesso. Para alterar o código digite o código atualmente em vigor:

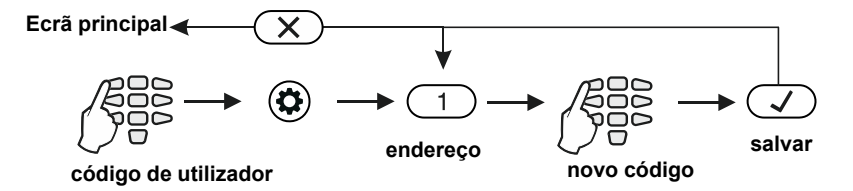

Depois de confirmar o novo código com a tecla ENTER, se o código for aceite, o teclado emite um sinal sonoro de confirmação e retornará ao visor de entrada do código. Se o código digitado já está a ser usado no sistema (um utilizador válido ou código de coação), o teclado emite um beep de rejeição. Para teclados LCD também aparece a mensagem "Invalid" no visor. O sistema retorna para o visor de entrada. Pode voltar ao visor principal pressionando a opção CANCELAR.

*Nota: Alguns utilizadores podem não estar autorizados a mudar seu próprio código. Para que os utilizadores estejam autorizados a mudar seus códigos, a opção «4.Programação» no endereço 06 dos menus de programação do mestre precisa estar permitida.*

### <span id="page-18-0"></span>**4.2 Verificar memória de eventos pelo utilizador**

A visualização do registo de memória é feita no endereço 2 ou pressionando o botão MEMÓRIA depois de inserir um código de utilizador:

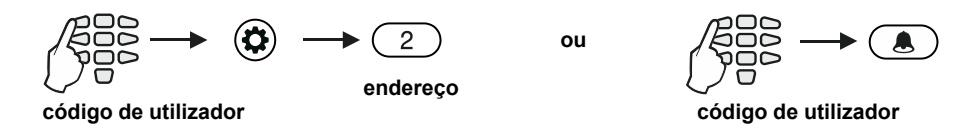

Os eventos são vistos em ordem consecutiva, um por um, a partir do último ao primeiro, com a ajuda das teclas de seta.

No visor de teclados LCD uma mensagem de texto com o tipo de evento, número de ordem a partir de 001, e data e hora são exibidas.

No visor de teclados LED a informação sobre o tipo de evento é mostrada na forma hexadecimal. Os dígitos no mostrador formam um código que define o evento, que pode ser verificado na tabela de eventos de registro de memória em anexo. Ao pressionar o botão "2" obtem informações adicionais sobre o utilizador, que está sendo exibido na zona ou dispositivo. Não há informações sobre a data e hora disponível quando utilizar um teclado LED.

#### *Notes:*

*O registo de memória pode ser verificado também quando o sistema está armado depois de inserir um código de usuário válido.*

*Verificar a memória de eventos com teclado LED 8 e LED16 só é possível digitando o endereço 2, pois estes teclados não possuem um botão rápido MEMÓRIA.*

## <span id="page-18-1"></span>**4.3 Ligar CHIME pelo Utilizador**

#### **Atenção: Este menu está disponível apenas para centrais ECLIPSE 8**

A sinalização sonora é um sinal de som dos teclados ao abrir uma zona do tipo entrada / saída. A opção pode ser ativada ou desativada pelo utilizador. Por padrão, a sinalização sonora está desativada.

*Para ativar o CHIME o primeiro utilizador tem que inserir o código de acesso válido:*

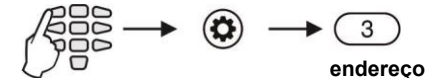

**código de utilizador**

Dependendo do teclado utilizado, a visualização no visor é a seguinte:

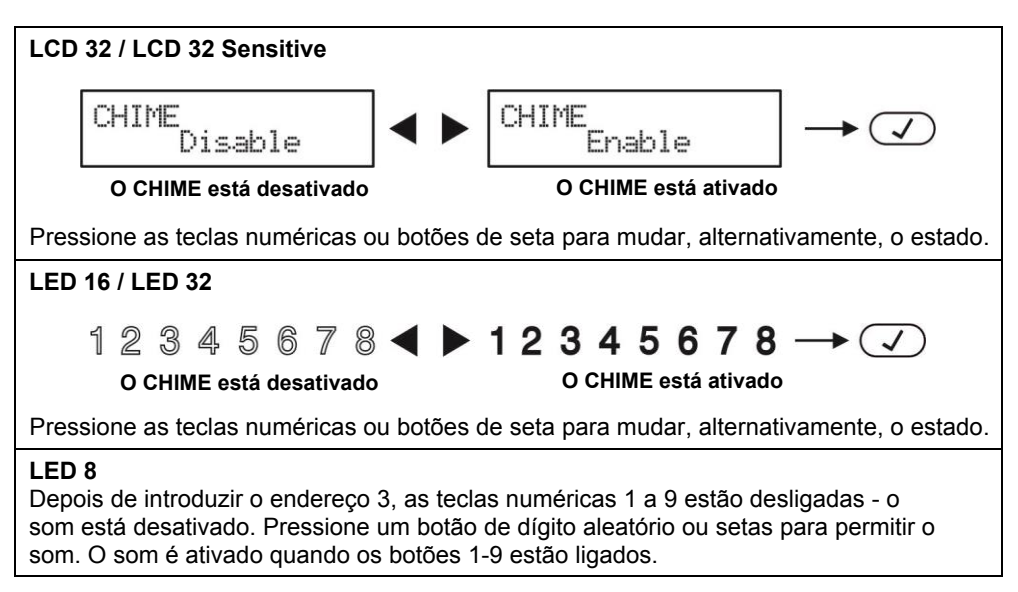

A escolha será confirmada pressionando o botão ENTER.

# <span id="page-19-0"></span>**4.4 Anular zonas pelo Utilizador**

Cada utilizador pode anular apenas as zonas que estão associadas às áreas que ele tem permissão para operar (armar e/ou desarmar). Anular zonas é no endereço 4 ou pressionando o botão ANULAR, depois de um código de utilizador válido, ou digitando:

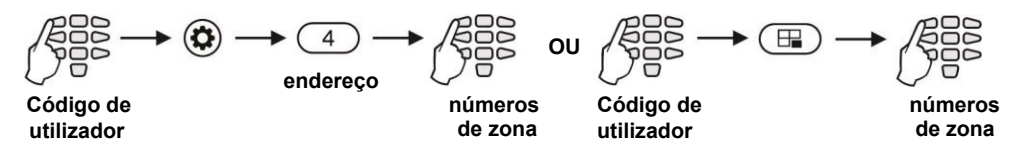

*Nota: Anular zonas com teclados LED 8 e LED16 só é possível digitando o endereço 4, porque esses teclados não possuem um botão rápido ANULAR.*

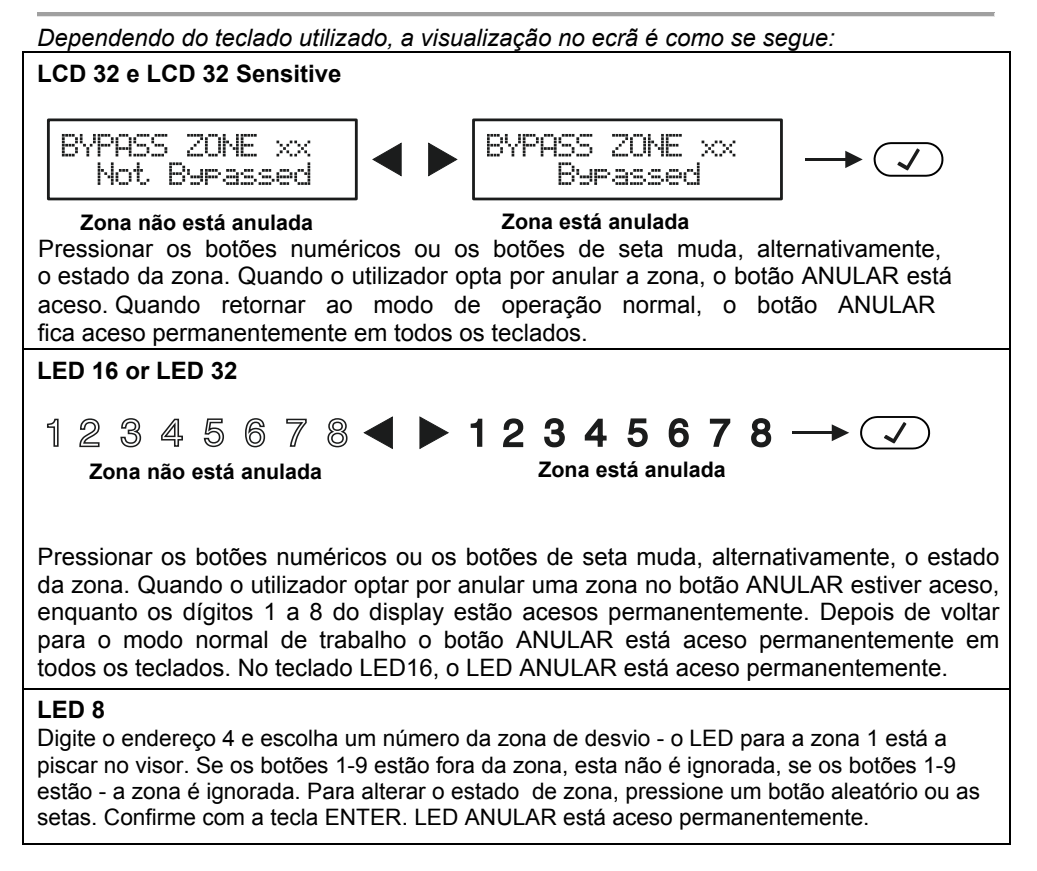

A escolha é confirmada pressionando a tecla ENTER.

Para verificar as zonas anuladas no sistema consulte o item 3.8.

*Note: Alguns utilizadores podem não ter permissão para anular zonas. Para que os utilizadores o possam fazer a opção «3. Anular» no endereço 06 dos menus de programação de mestre precisa estar habilitada.*

# <span id="page-21-0"></span>**5. MENUS DE PROGRAMAÇÃO PARA MESTRE**

Utilizador 01 é sempre o Mestre do sistema. O Código Mestre por defeito é 0000.

#### **Notas importantes:**

*Os atributos do mestre não podem ser alterados. Um código mestre não pode mudar os outros códigos mestre.*

*O mestre pode alterar apenas os códigos de utilizador associados ao número de área(s) comum(s) com ele.*

*Para entrar no modo de programação do mestre, insira em ordem consecutiva:*

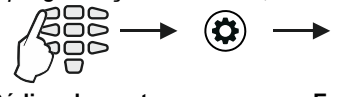

**Código de mestre Endereço de 2 dígitos**

# **Tabela rápida para Menu de Programação dos Gestores**

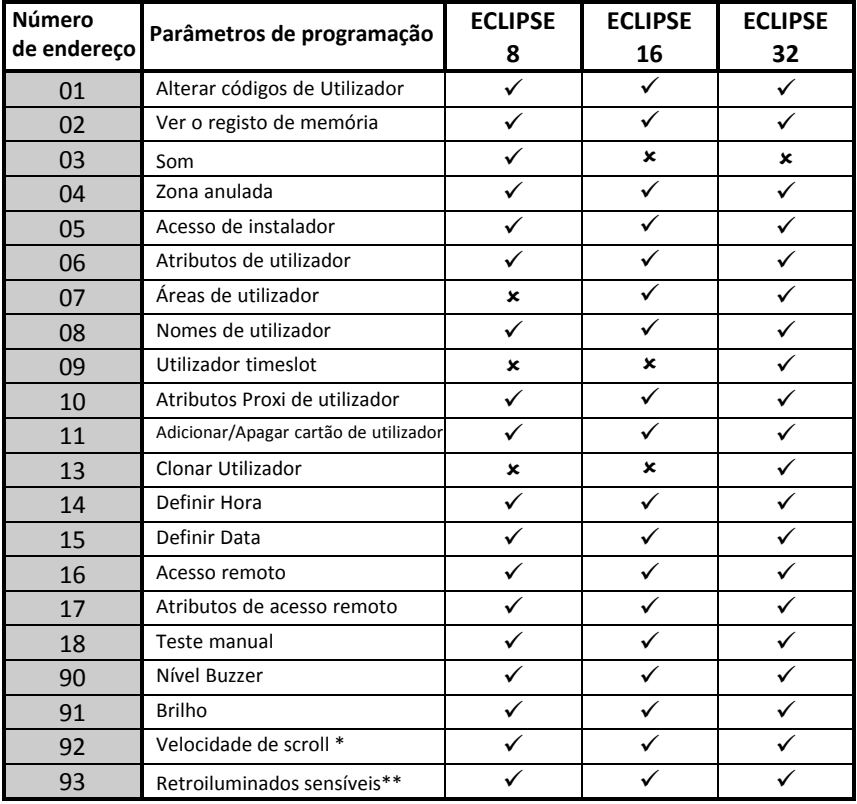

*\* Só para teclados LCD*

*\*\* Para teclado LCD 32 sensitive apenas*

## <span id="page-22-0"></span>**5.1 Criar e Alterar códigos de Utilizador**

A criação de novos códigos de utilizador existentes é feita no endereço 01. Para criar um novo ou alterar um código de utilizador existente o mestre do sistema insere em ordem consecutiva:

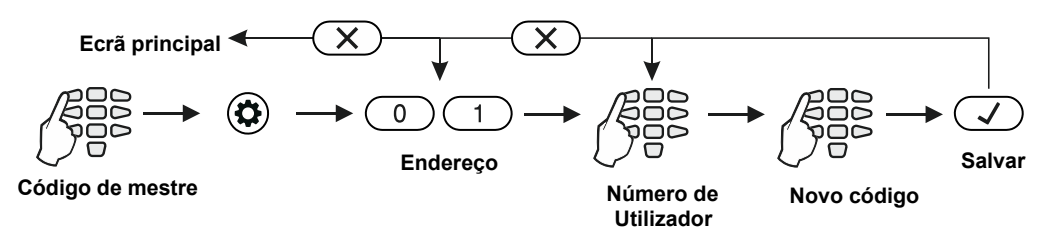

**Atenção**: A ECLIPSE 32 não pode adicionar ou alterar códigos mestre, para isso, antes no endereço 06 desative 8.Mestre para os utilizadores.

Depois confirme o novo código com a tecla ENTER, se o código for aceite, o teclado emite um sinal sonoro de confirmação e volta para o visor de número de utilizador. Se o código digitado já está a ser usado no sistema (um utilizador válido ou código de coação), o teclado emite um beep de rejeição. Para teclados LCD também aparece a mensagem "Invalid" no visor. O sistema volta para a tela de entrada.

Para retornar ao visor principal pressione o botão CANCELAR algumas vezes.

## <span id="page-22-1"></span>**5.2 Apagar códigos de Utilizador**

A remoção completa do código de utilizador (ou mestre) é feita por exclusão de seus direitos (endereço 06) e suas áreas associadas (endereço 07). Se apenas os direitos são excluídos o código permanecerá ativo, mas com funções limitadas - que só poderá ser usado para verificar a memória de eventos e problemas no sistema, e para armar as áreas associadas no modo de armar total. Para remover o código completamente, as áreas associadas do código precisam ser excluídas - ver itens 5.6 e 5.7.

## <span id="page-22-2"></span>**5.3 Ver memória de eventos pelo Mestre**

Visualizar a memória de eventos faz-se no endereço 02 ou pressionando o botão MEMORIA, depois de introduzir o código:

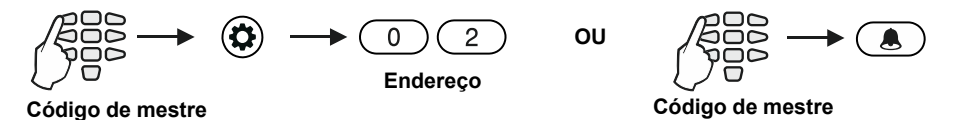

Os eventos são vistos em ordem consecutiva, um por um, a partir do último para o primeiro,

com a ajuda das teclas de seta.

Ver também a descrição pormenorizada do item 4.2

# <span id="page-23-0"></span>**5.4 Ligar o Chime pelo Mestre**

#### **Atenção: Este menu está disponível apenas para a central ECLIPSE 8.**

O CHIME é um sinal de som dos teclados ao abrir uma zona do tipo entrada / saída. A opção pode ser ativada ou desativada pelo mestre. Por defeito, a o chime está desativado.

*Para ativar o chime, o primeiro utilizador deve introduzir o código de mestre válido:*

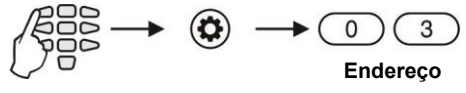

**Código de mestre**

Ver item 4.3 para a visualização de acordo com o teclado utilizado

## <span id="page-23-1"></span>**5.5 Anular zonas pelo Mestre**

Anular zonas é feito no endereço 04 ou pressionando o botão ANULAR, após inserir o código de mestre:

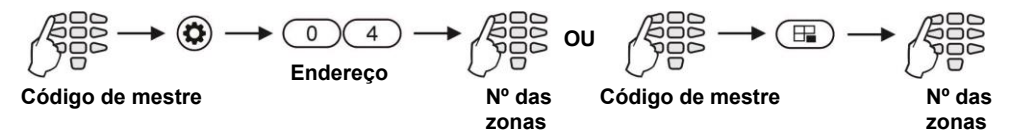

*Nota:* Anular zonas com teclados LED8 e LED16 só é possível digitando o endereço 04, porque esses teclados não possuem um botão rápido ANULAR. Ver item 4.4 para a visualização de acordo com o teclado utilizado.

Para verificar as zonas anuladas no sistema consulte o item 3.8.

*Nota: Alguns mestres podem não estar autorizados a anular zonas. Para que os utilizadores anulem zonas a opção «3. Anular zonas » no endereço 06 dos menus de programação do mestre precisa estar habilitada.*

## <span id="page-23-2"></span>**5.6 Acesso de Instalador**

Desabilitar o acesso de instalador (acesso aos menus de programação de instalador) é feito no endereço 05, depois de inserir o código de mestre:

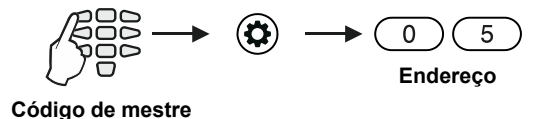

Por defeito o acesso de instalador está habilitado.

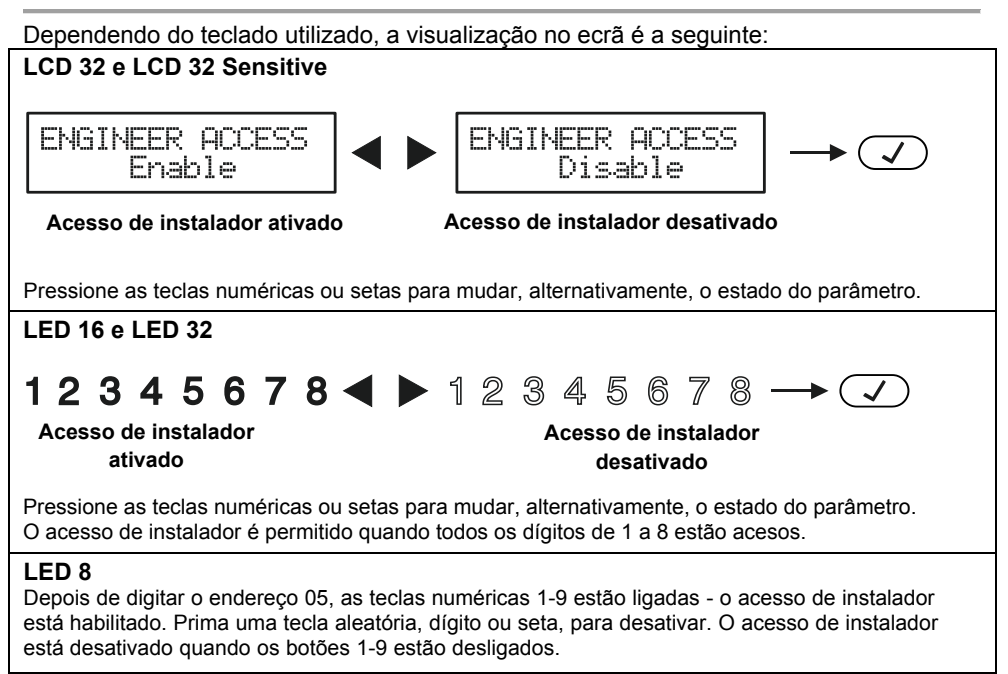

*A escolha é confirmada pressionando a tecla ENTER.* 

# <span id="page-24-0"></span>**5.7 Atribuição de atributos para Utilizador**

Atribuição de atributos para utilizadores no endereço 06, depois de inserir código de mestre:

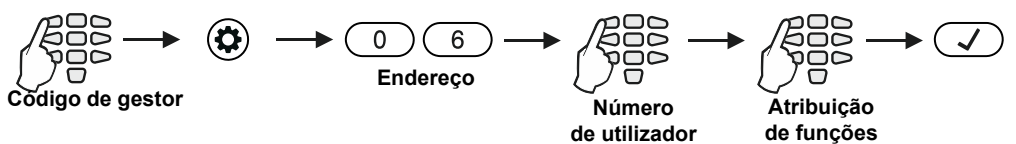

#### **Atenção:**

*Código de utilizador 01 é de Mestre Chefe e sempre tem acesso total e os atributos atribuídos não podem ser alterados ou excluídos! Opção "8. Mestre "está disponível por apenas 32 ECLIPSE!!*

#### **Função dos atributos de utilizador:**

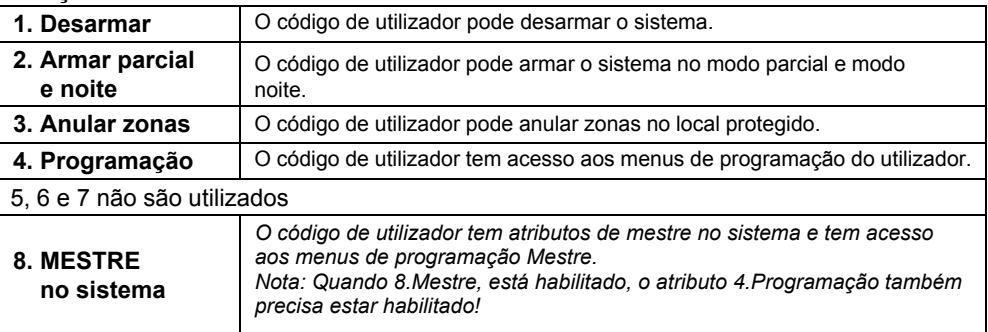

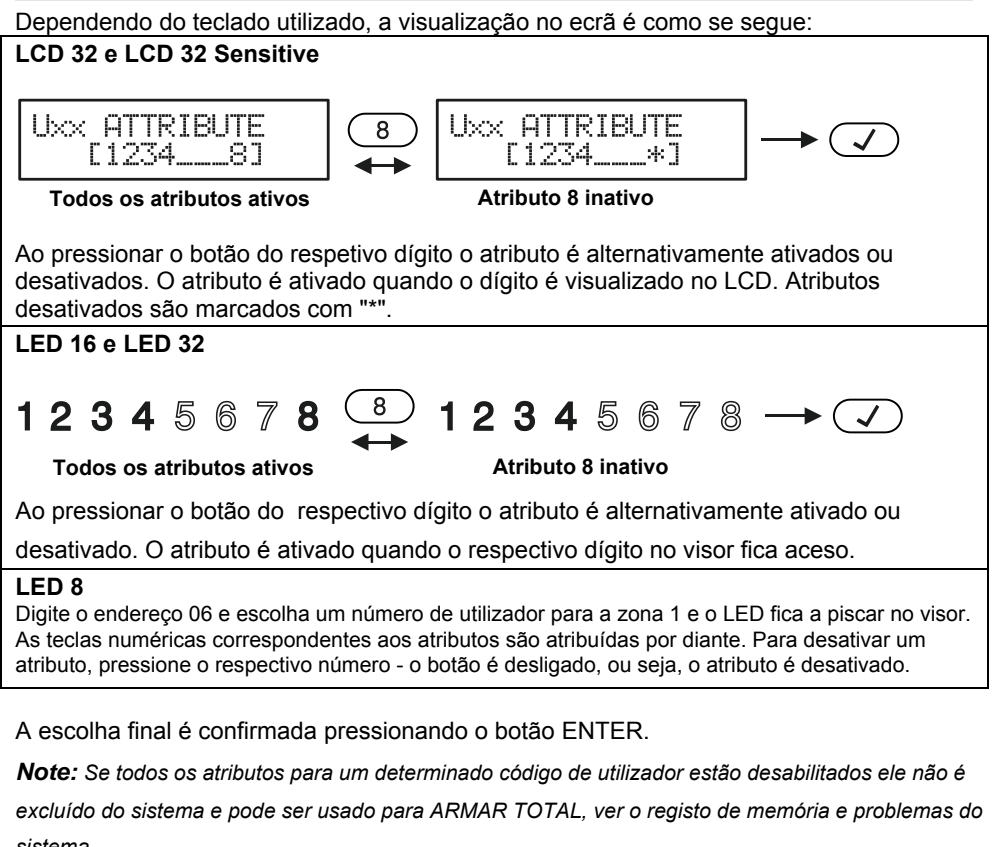

#### *sistema.*

## <span id="page-25-0"></span>**5.8 Associar números de área para Utilizador**

#### **Atenção: Este menu está disponível apenas para centrais ECLIPSE 32.**

Associar áreas de códigos de utilizador é no endereço 07, depois de inserir código mestre:

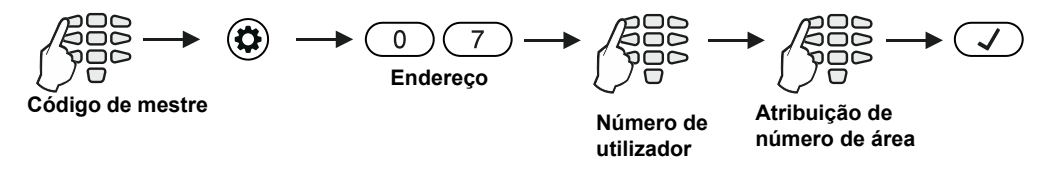

Para cada código de utilizador uma ou mais áreas podem ser atribuídas.

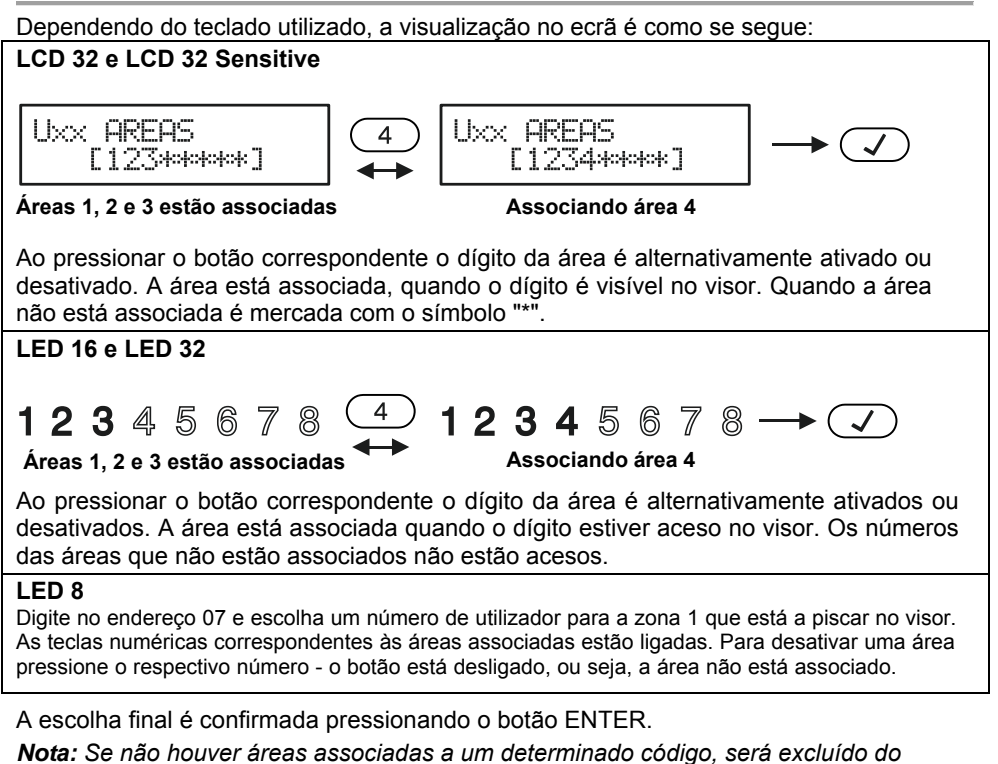

*sistema, independentemente se existem atributos que lhe são atribuídos.*

# <span id="page-26-0"></span>**5.9 Introduzir nomes de utilizador**

## **Este endereço está disponível quando se trabalha com teclado LCD.**

Introduzir nomes de utilizador é feito no endereço 08, depois de inserir o código de mestre:

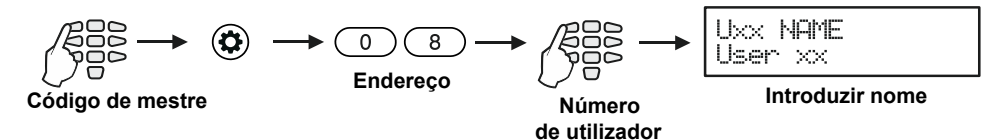

O nome pode ter até 16 dígitos - letras, números e intervalos.

As letras são escolhidas pressionando o dígito numérico correspondente, até atingir a letra desejada. O cursor move-se automaticamente depois de escolher uma letra ou número ou manualmente, com a ajuda das teclas de seta. Se precisar de digitar um número, o respectivo botão for pressionado por 2-3 segundos - veja também o item 2.8.

O nome final é confirmado pressionando o botão ENTER.

### <span id="page-27-0"></span>**5.10 Associar Horários para o utilizador**

#### **Atenção: Este menu está disponível apenas para a central ECLIPSE 32.**

Intervalos de tempo de 1 a 8 horas de trabalho podem ser definidos no sistema. A sua programação é feita pelo instalador. Início e fim do horário de trabalho, dias ativos da semana e possibilidade para a inclusão de feriados são estabelecidos para cada horário. Associar timeslots de códigos de utilizador faz-se no endereço 09, depois de inserir o código de mestre:

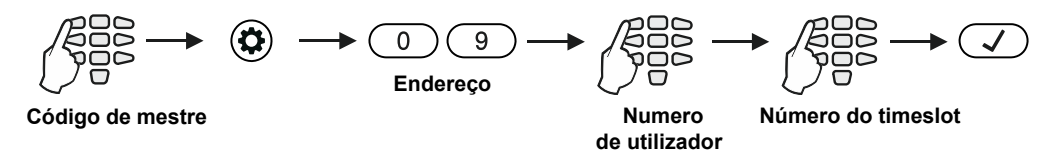

Intervalo de tempo de 1 a 8 é atribuído ao endereço. Apenas um intervalo de tempo pode ser associado a cada código de utilizador.

#### *Nota:*

*Se nenhum intervalo de tempo está associado ao código, o dígito 0 é inserido. Esta é a configuração por defeito.*

Dependendo do teclado utilizado, a visualização no ecrã é como se segue:

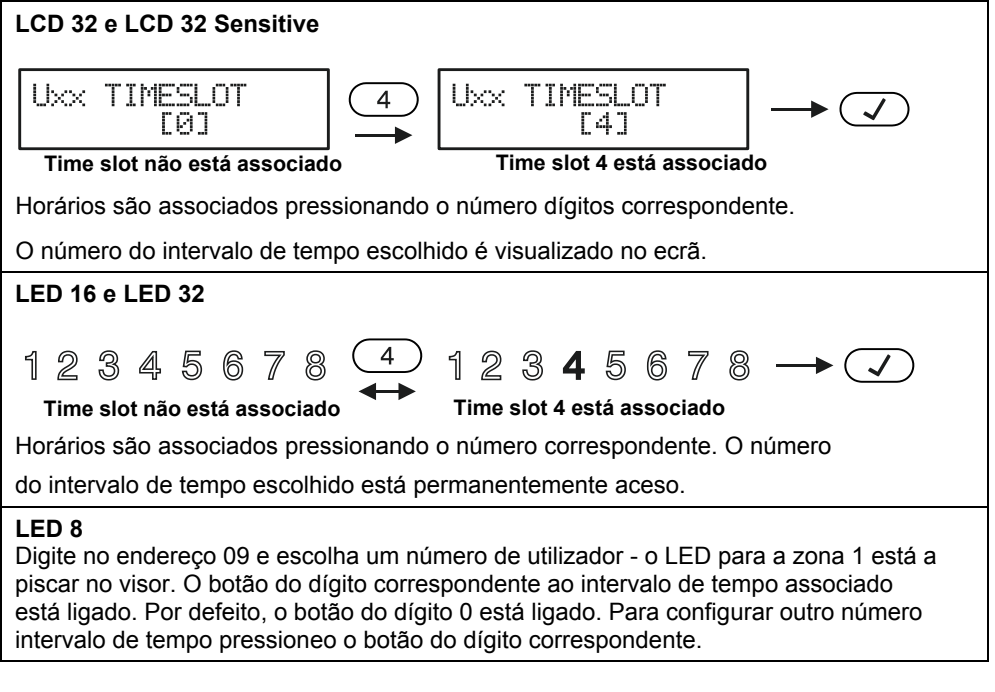

A escolha final é confirmada pressionando o botão ENTER.

## <span id="page-28-0"></span>**5.11 Atribuição de Atributos para trabalhar com um leitor de Proxy**

A programação deste endereço é necessária quando existe um leitor proxy ligado ao sistema ou existe um leitor proxy incorporado no teclado.

**Atribuir atributos para trabalhar com leitor proxy é feito no endereço 10, depois de inserir o código de mestre:** 

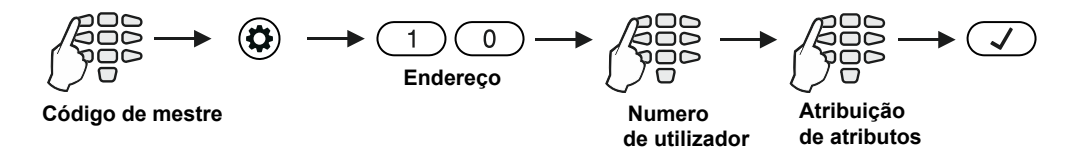

#### **Os atributos do utilizador para trabalhar com um leitor de Proxy:**

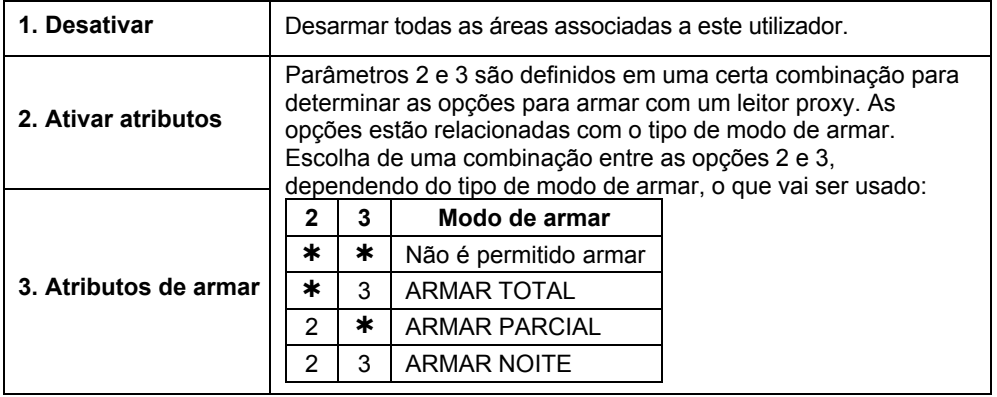

#### *Notas:*

*Apenas um modo de armar pode ser utilizado com qualquer cartão proxy. Por padrão, todos os utilizadores têm permissão para armar e desarmar o sistema em modo ARMAR NOITE.*

Dependendo do teclado utilizado, a visualização no visor é como se segue:

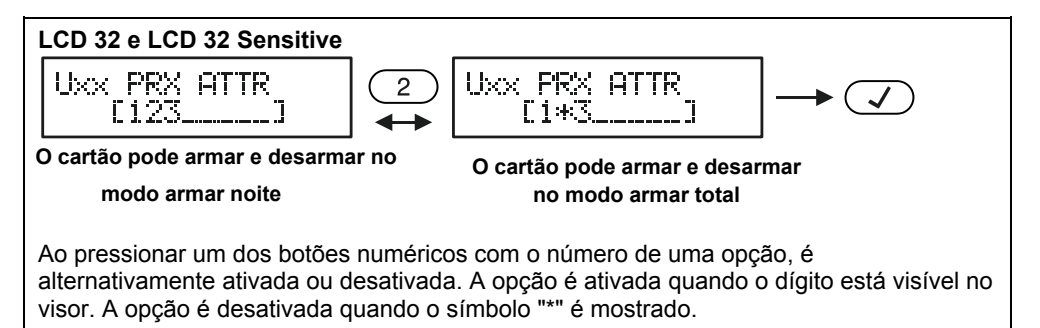

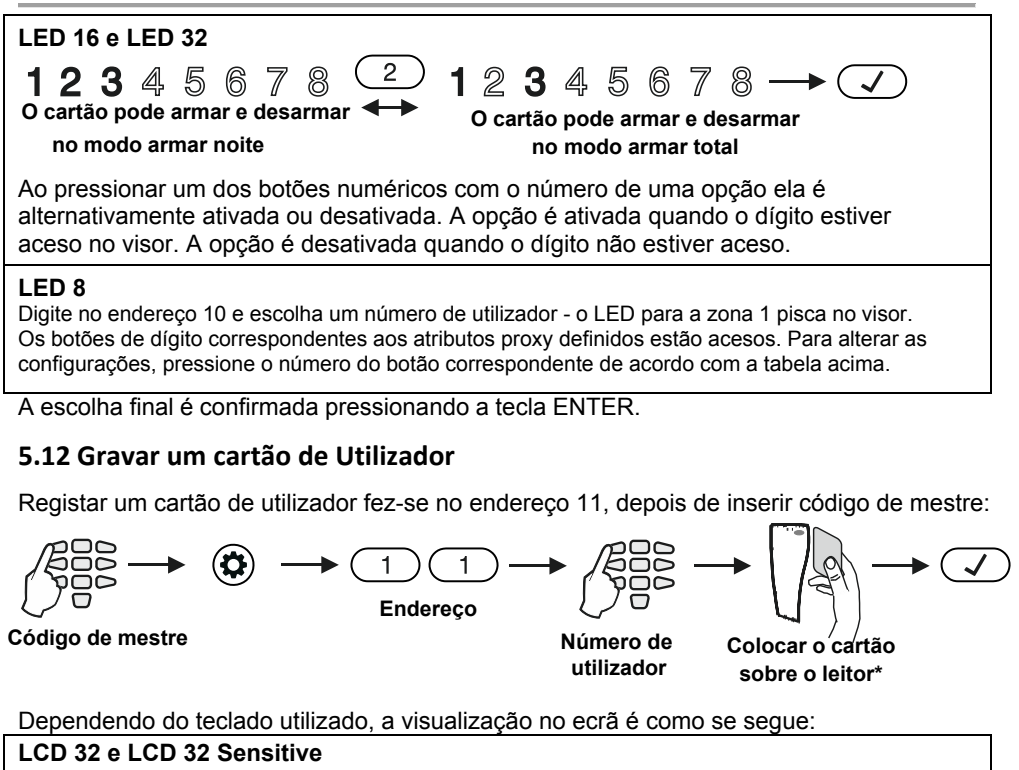

<span id="page-29-0"></span>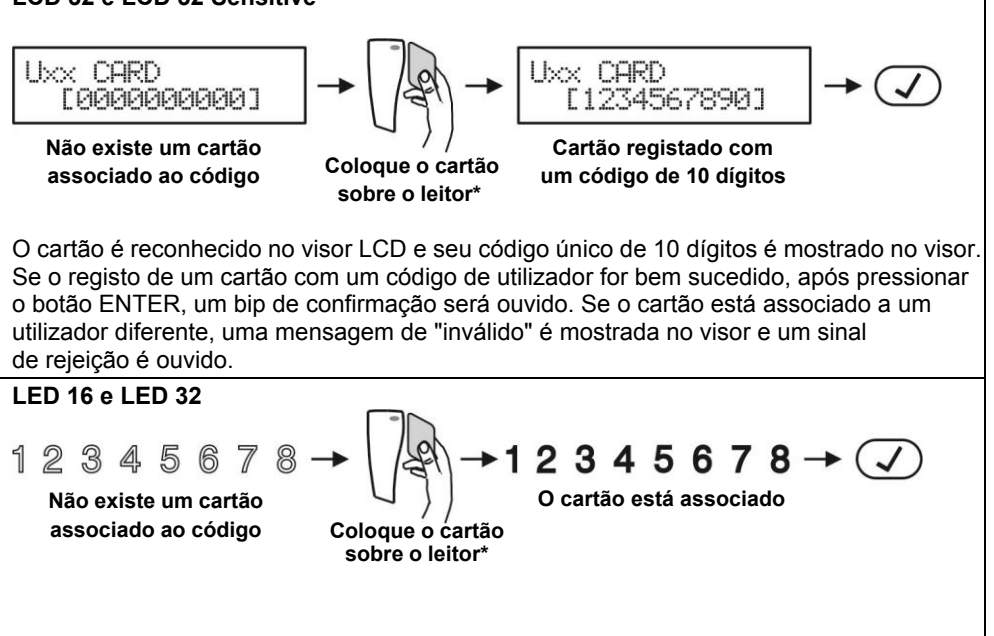

O cartão é reconhecido no visor LED com dígitos de 1 a 8 permanentemente iluminados. Se o registo do cartão com um código de utilizador for bem sucedido, após pressionar o botão ENTER, um bip de confirmação será ouvido. Se o cartão já está associado a um utilizador diferente, um sinal de rejeição é ouvido

#### **LED 8**

Digite no endereço 11 e escolha um número de utilizador - o LED para a zona 1 pisca no visor. O cartão de utilizador cadastrado é indicado com teclas numéricas 1 a 9.

#### *\* Nota:*

*O leitor proxy pode ser um dispositivo separado ou construído no teclado (teclados LED32 PR, LCD32 PR). O leitor de proxy incorporado está situado entre a memória, ENTER "9" e o botão PROBLEMAS.*

*No LCD 32S o leitor de cartão está situado no canto inferior direito e é indicado com um pictograma "chave".*

## <span id="page-30-0"></span>**5.13 Exclusão de um cartão de Utilizador**

Exclusão de um cartão é feita novamente no endereço 11, depois de inserir código de mestre:

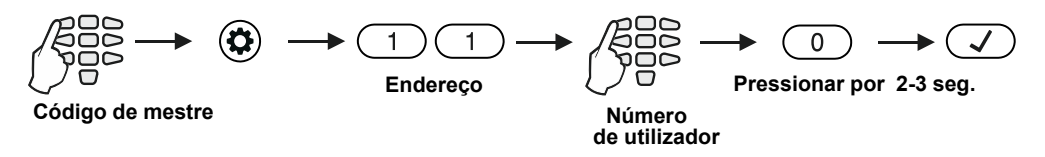

Dependendo do teclado utilizado, a visualização no visor é como se segue:

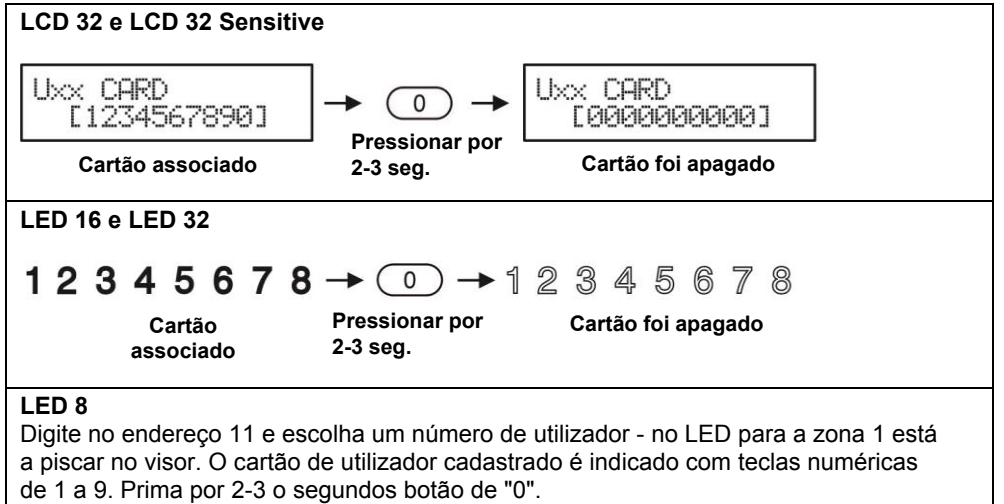

#### *Nota:*

*Não é necessária nenhuma confirmação após a exclusão de um cartão de utilizador. Você não pode rejeitar a operação pressionando o botão CANCELAR. Para registar o cartão novamente, siga os passos no item 5.12*

# <span id="page-31-0"></span>**5.14 Clonagem de Utilizadores**

#### **Atenção: Este menu está disponível apenas para central ECLIPSE 32.**

Este é um endereço para cópia (clonagem) de atributos, direitos, associações, horários e os direitos para trabalhar com cartões proxy. O endereço permite que as configurações de um código do utilizador sejam copiadas para um ou mais utilizadores, o que poupa a necessidade de definição do programa para cada utilizador separadamente. A clonagem é feita no endereço 13, depois de inserir o código de mestre:

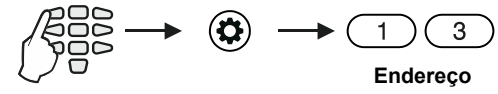

**Código de mestre** 

Dependendo do teclado utilizado, a visualização no visor é como se segue:

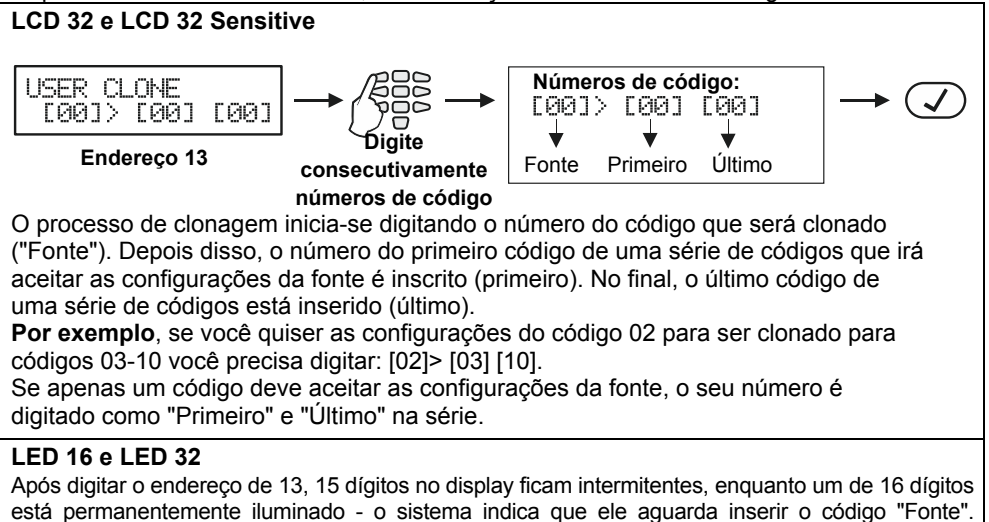

Depois de introduzir o primeiro dígito do código - de 15 dígitos está aceso permanentemente, enquanto o de 16 dígitos pisca. O segundo dígito do código "Fonte" é inserido. O sistema agora aguarda código "Primeiro", seguido pelo código "Último". A indicação é a mesma.

#### **LED 8**

Não é suportado para a programação deste endereço.

O processo de clonagem é iniciado pressionando o botão ENTER.

## <span id="page-32-0"></span>**5.15 Definir a Hora**

A hora é definida no endereço 14, depois de inserir o código de mestre:

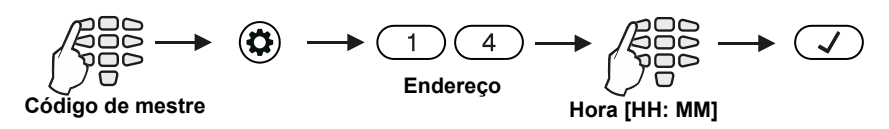

Dependendo do teclado utilizado, a visualização no ecrã é como se segue:

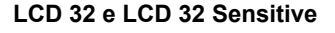

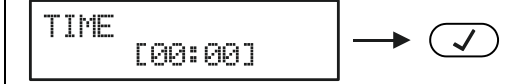

Com a ajuda das teclas numéricas insira horas e minutos no formato [HH: ММ] - hora de 00 a 23, minutos de 00 a 59.

#### **LED 16 e LED 32**

Após digitar o endereço de 14, 15 dígitos no visor piscam, enquanto 16 está aceso permanentemente - o sistema indica que ele espera inserir uma hora de 00 a 23. Digite a hora atual. Depois de introduzir o primeiro dígito, o display 15 está aceso permanentemente, enquanto 16 pisca. Após o segundo dígito inserido, 15 pisca novamente, enquanto 16 está aceso permanentemente - o sistema indica que ele espera introduzir minutos, de 00 a 59. A indicação é a mesma.

#### **LED 8**

Após digitar o endereço de 14, dígito 1 pisca, enquanto 2, 3 e 4 são acesos permanentemente - o sistema indica que ele espera inserir de novo a hora no formato [HH: ММ] - hora de 00 a 23 e de 00 minutos a 59. Digite na sequência do novo tempo. Pode rever a hora inserido usando os botões de seta - o valor definido na respectiva posição é indicado com o botão dígito iluminado.

A hora introduzida é confirmada pressionando a tecla ENTER.

## <span id="page-32-1"></span>**5.16 Definir da data**

A data é definida no endereço 15, depois de inserir o código de mestre:

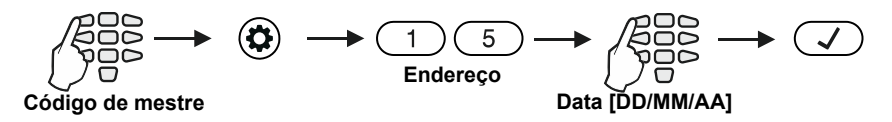

Dependendo do teclado utilizado, a visualização no ecrã é como se segue:

#### **LCD 32 e LCD 32 Sensitive**

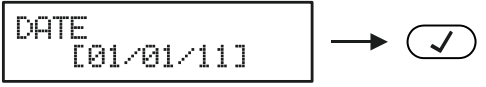

Com a ajuda das teclas numéricas, digite a data no formato [DD / ММ / AA] - dia, mês, ano.

#### **LED 16 e LED 32**

Após digitar o endereço 15, no display 15 pisca, enquanto 16 está aceso permanentemente - o sistema indica que espera inserir um dia de 01 a 31. Digite o dia. Depois de introduzir o primeiro dígito no display 15 está aceso permanentemente. enquanto 16 pisca. Depois de introduzir o segundo dígito do dia 15 pisca novamente, enquanto 16 está aceso permanentemente - o sistema indica que espera inserir um mês 01-12. A indicação é a mesma. Apenas os dois últimos dígitos do ano são inseridos.

#### **LED 8**

Após digitar o endereço 15, no display 1 pisca, enquanto que 2, 3, 4, 5 e 6 estão permanentemente acesos - o sistema indica que ele espera inserir uma nova data no formato [DD / ММ / AA]. Digite em sequência a nova data. Pode rever a data inserida usando as teclas de seta - o valor definido na respectiva posição é indicado com um botão dígito iluminado.

A data de entrada é confirmada pressionando a tecla ENTER.

## <span id="page-33-0"></span>**5.17 Bloqueio de Acesso Remoto Via UDL**

No endereço 16 o mestre pode introduzir o número de código incorreto permitido (ARMAR /DESARMAR / anular / PC ID) via UDL por um período de 24 horas

Um número de 000 a 255 pode ser digitado, enquanto que o número padrão de tentativas é 10. Quando o número do conjunto de códigos incorrectos for atingido o sistema será bloqueado - comunicação através UDL será impossível.

O sistema será desbloqueado às 00:00h, no dia seguinte e comunicação via UDL será possível novamente.

Para definir o número de códigos errados permitidos, o mestre precisa inserir o seu código:

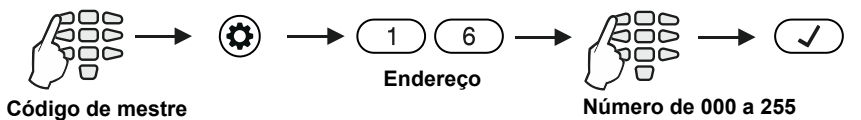

Dependendo do teclado utilizado, a visualização no visor é como se segue:

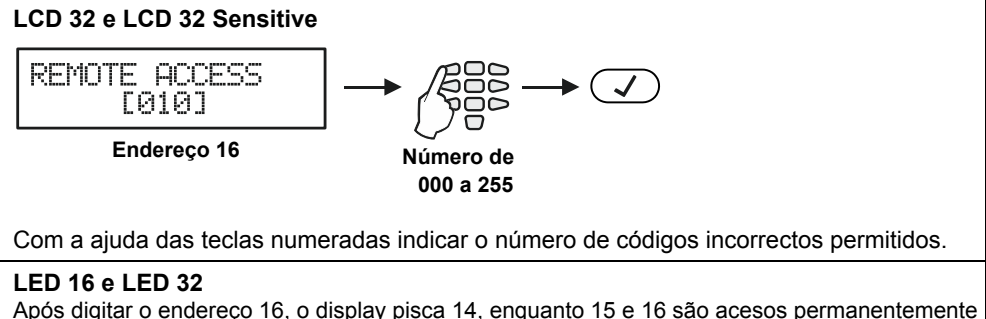

- o sistema indica que espera introduzir um número de códigos errados permitidos 000-255. Depois de introduzir o primeiro dígito da tela de 14 e 16 estão acesos permanentemente, enquanto um pisca. Depois de introduzir o segundo dígito no display 14 e 15 estão acesos permanentemente, enquanto 16 pisca. Todos os 3 digitos precisam ser digitados.

#### **LED 8**

Após digitar o endereço 16, o display pisca, enquanto 2 e 3 são acesas permanentemente o sistema indica que espera introduzir um número de códigos errados permitidos 000-255. Depois de introduzir o primeiro dígito no display 1 e 3 são acesos permanentemente, enquanto 2 pisca. Depois de introduzir o segundo dígito no display 1 e 2 estão acesas permanentemente, enquanto 3 pisca. Todos os 3 digitos precisam ser digitados.

O número digitado é confirmado pressionando a tecla ENTER.

### <span id="page-34-0"></span>**5.18 Atribuição de Direitos por Acesso Remoto**

No endereço 17 o mestre atribui direitos de acesso remoto do sistema. O cenário é comum para todos os mestres:

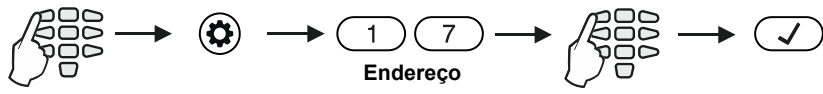

**Código de mestre Direitos de acesso remoto:**

**Atribuição de direitos**

| PHYROG UD UDDOUD I DIIIOLD.  |                                                   |
|------------------------------|---------------------------------------------------|
| 1. DESARMAR REMOTO           | Permite desarmar remoto                           |
| 2. ARMAR REMOTO              | Permite armar remoto                              |
| 3. CÓDIGOS DE ACESSO REMOTOL | Permite alteração remota de códigos de utilizador |
| 4. PROGRAMAÇÃO REMOTA        | Permite a programação remota do sistema           |
| 6. ZONA BYPASS REMOTA        | Permite anular zonas remotamente                  |

Por padrão, todos os atributos estão habilitados.

Dependendo do teclado utilizado, a visualização no ecrã é como se segue:

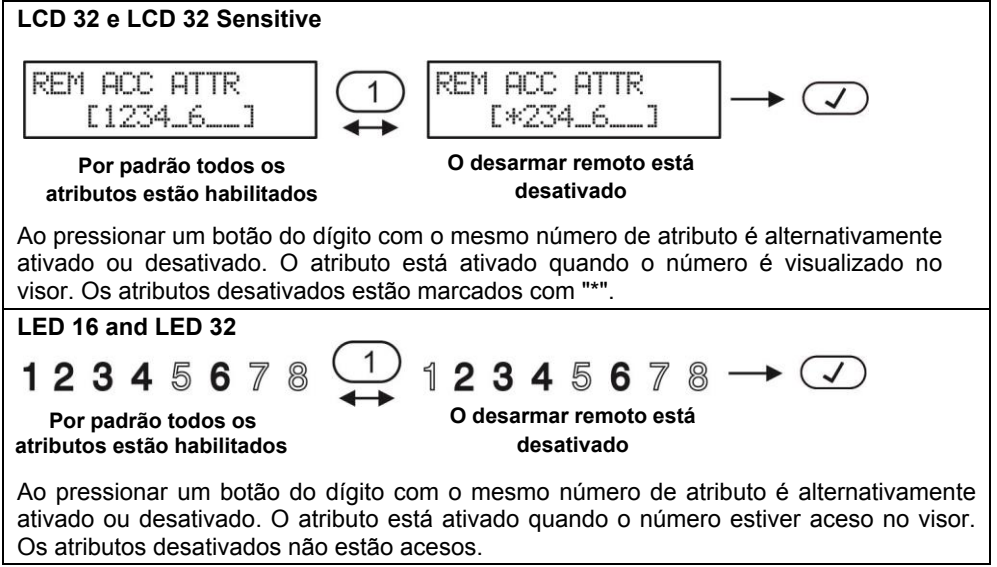

#### **LED 8**

Digite no endereço 17, LED para a zona 1 está a piscar no visor. As teclas numéricas dos atributos de acesso remoto habilitadas estão iluminandas, e os botões numéricos correspondentes aos atributos com falha estão desligados.

A escolha final é confirmada pressionando a tecla ENTER.

### <span id="page-35-0"></span>**5.19 Envio de uma Mensagem "teste manual"**

No endereço 18 o mestre pode desencadear o envio de uma mensagem "teste manual" para uma estação de monitoramento ou mensagem de teste com um comunicador de voz (quando tal é montado na central).

É usado para testar o comunicador sem a necessidade de enviar um técnico ao local. Para enviar uma mensagem de "teste manual", o mestre precisa entrar com o seu código:

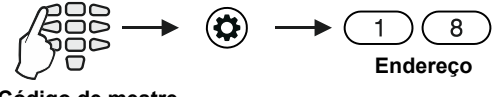

**Código de mestre**

O comunicador vai iniciar um envio automático de mensagens - em primeiro lugar para a estação de monitoramento (se há números de telefone inseridos no comunicador digital) e,

posteriormente, através do comunicador de voz (se é que existe tal equipada e há um número de telefone introduzido). Pode sair-se do menu de programação pressionando o botão Cancelar.

#### <span id="page-35-1"></span>**5.20 Definir o nível de som**

No endereço 90 é possível definir volume do nível de alarme. **O cenário é individual para cada teclado** e há quatro diferentes níveis de volume.

Para alterar o nível de volume da campainha, o mestre tem de introduzir o seu código:

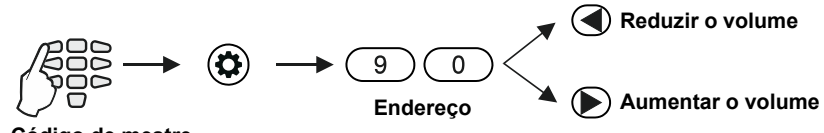

**Código de mestre** 

Os níveis de volume são mostrados nas telas do teclado, como segue:

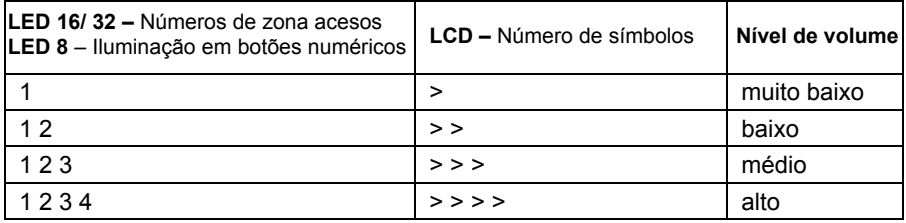

A escolha é confirmada pressionando a tecla ENTER.

#### *Nota:*

*O nível de som não pode ser cortado ou desativado.*

### <span id="page-36-0"></span>**5.21 Definindo a intensidade da iluminação dos botões**

No endereço 91 uma definição para a intensidade da iluminação de botões do teclado está disponível. O cenário é individual para cada teclado e há sete diferentes níveis de intensidade. Para alterar a intensidade, o mestre precisa entrar com o código:

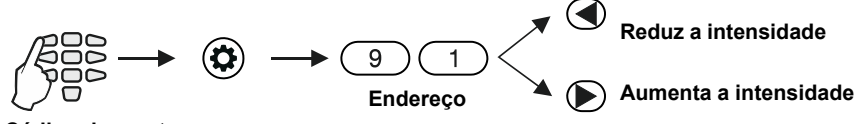

**Código do mestre** 

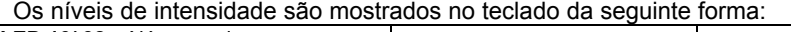

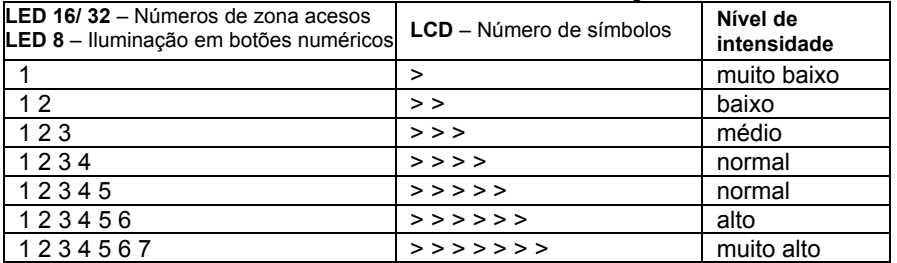

A escolha é confirmada por entrar o botão ENTER.

*Nota: A intensidade da iluminação dos botões ajustada no endereço 91 é vista apenas quando o teclado é usado (um botão é pressionado). Se nenhum botão for pressionado num intervalo de 10 segundos, o teclado entra no modo de espera, que tem uma iluminação padrão dos botões.*

# <span id="page-36-1"></span>**5.22 Velocidade de deslocamento de mensagens em teclados LCD**

#### **Atenção: Este endereço está disponível apenas em teclados e LCD32 LCD32 Sensitive.** No endereço 92 a velocidade de deslocamento do sistema de mensagens no display do teclado é definida. Os níveis disponíveis são de 1 a 7. Para alterar a velocidade de deslocamento, o mestre precisa entrar com o código:

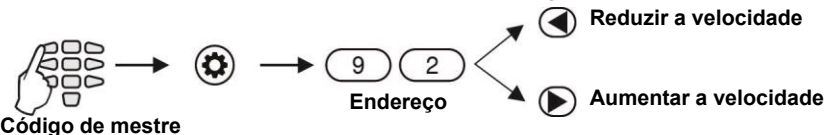

Velocidade de scroll de mensagens é a seguinte:

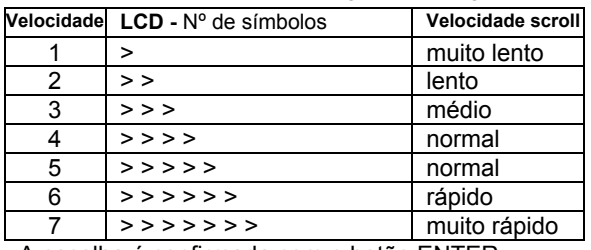

A escolha é confirmada com o botão ENTER.

# <span id="page-37-0"></span>**5.23 Desligar a luz de fundo de botões no teclado LCD32 Sensitive**

#### **Atenção: Este endereço está disponível apenas no teclado LCD32 Sensitive.**

No endereço 93 há uma opção para desligar a luz de fundo do teclado Sensitive.

O mestre precisa inserir o seu código:

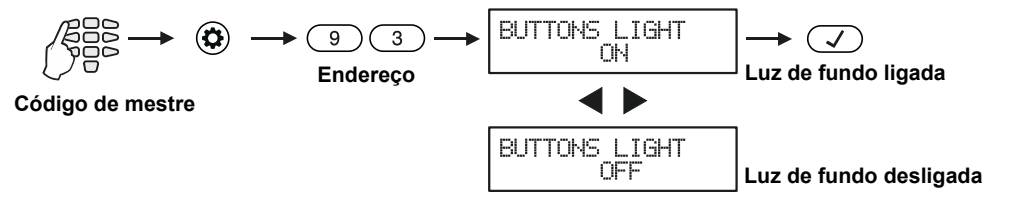

Quando a luz de fundo está desligada, os botões acendem somente quando são pressionados.

# <span id="page-37-1"></span>**ANEXO A - Tabela por Memória Registo de eventos**

Por conveniência, a tabela inclui uma representação gráfica dos LEDs como acender para o respectivo caso. Um dígito em preto sobre um fundo branco indica um LED apagado e um dígito branco em um fundo preto indica um iluminado LED. Rolar de LED 1 para LED 8 para determinar a correspondência entre o evento exibido no teclado e o texto na tabela. *Exemplo: Suponhamos que o evento exibido no teclado é representado por uma combinação LED de 3, 7 e 8. A tabela apresenta o primeiro LED entrada de dados 3. As entradas de dados seguintes revelar que a do primeiro LED 7. Em seguida, vem a primeira entrada de LED 8 dados. Esta é a entrada de dados com o número ordinal de 35 "armar rápido – Armar total".*

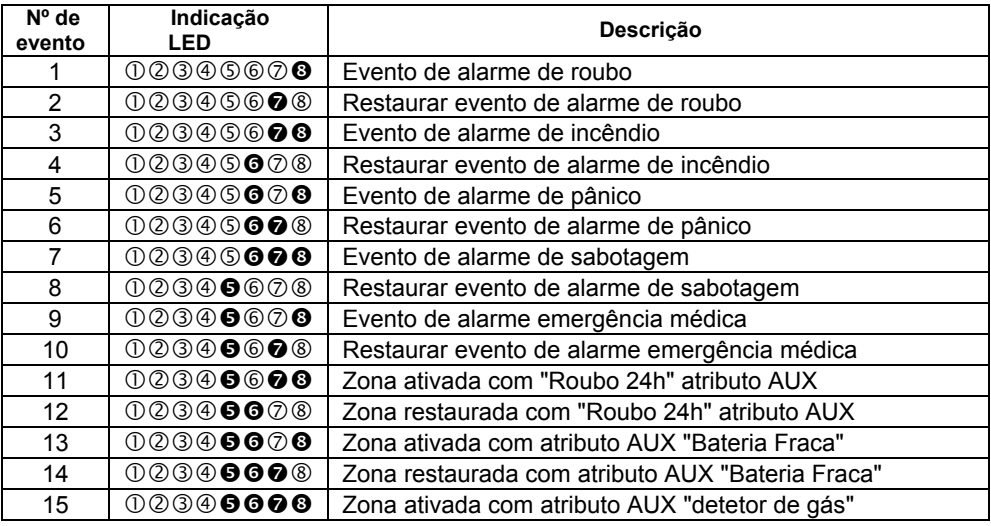

# *Serie ECLIPSE 8/ 16/ 32 – Manual de utilizador*

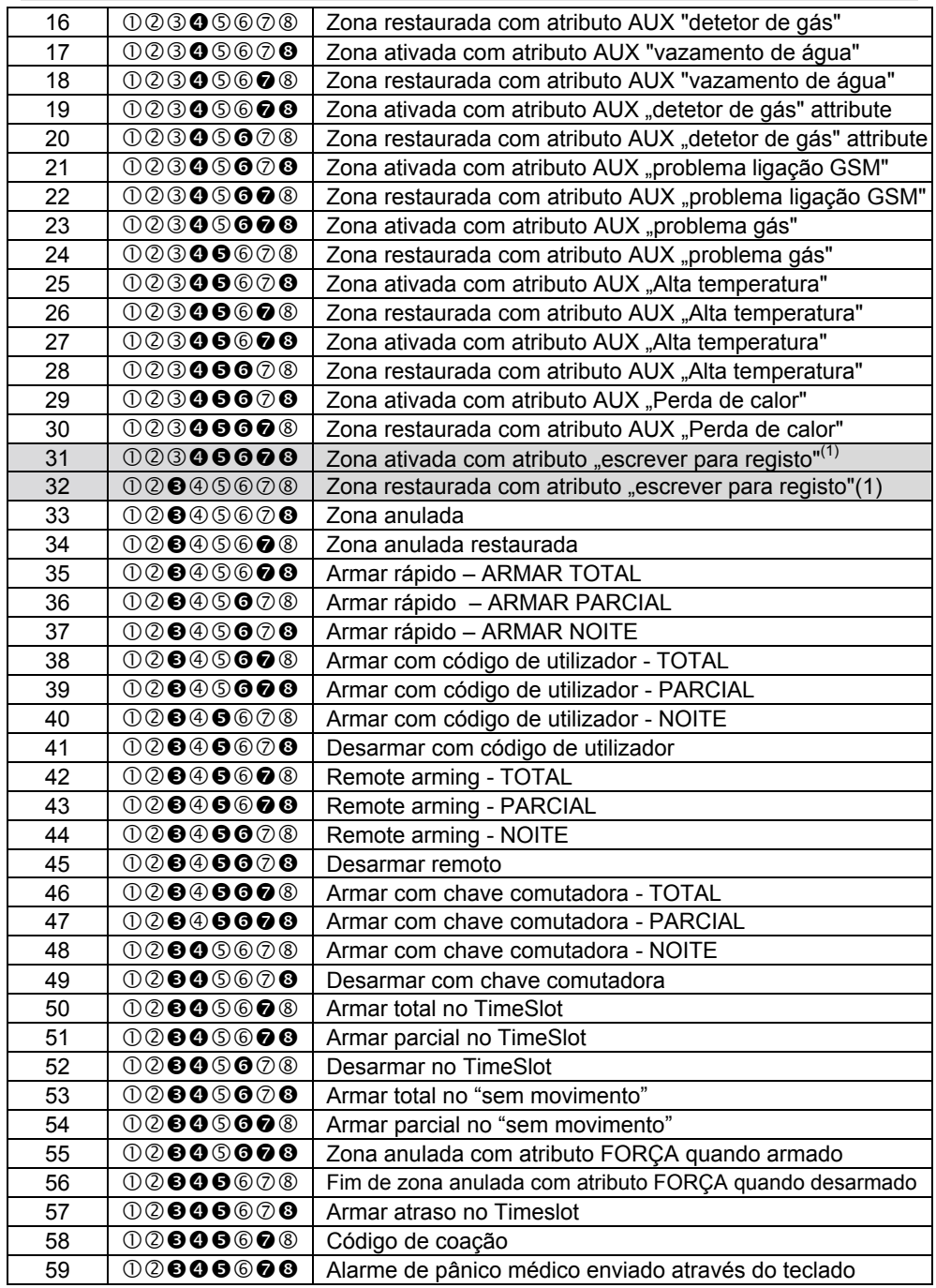

# *Serie ECLIPSE 8/ 16/ 32 – Manual de utilizador*

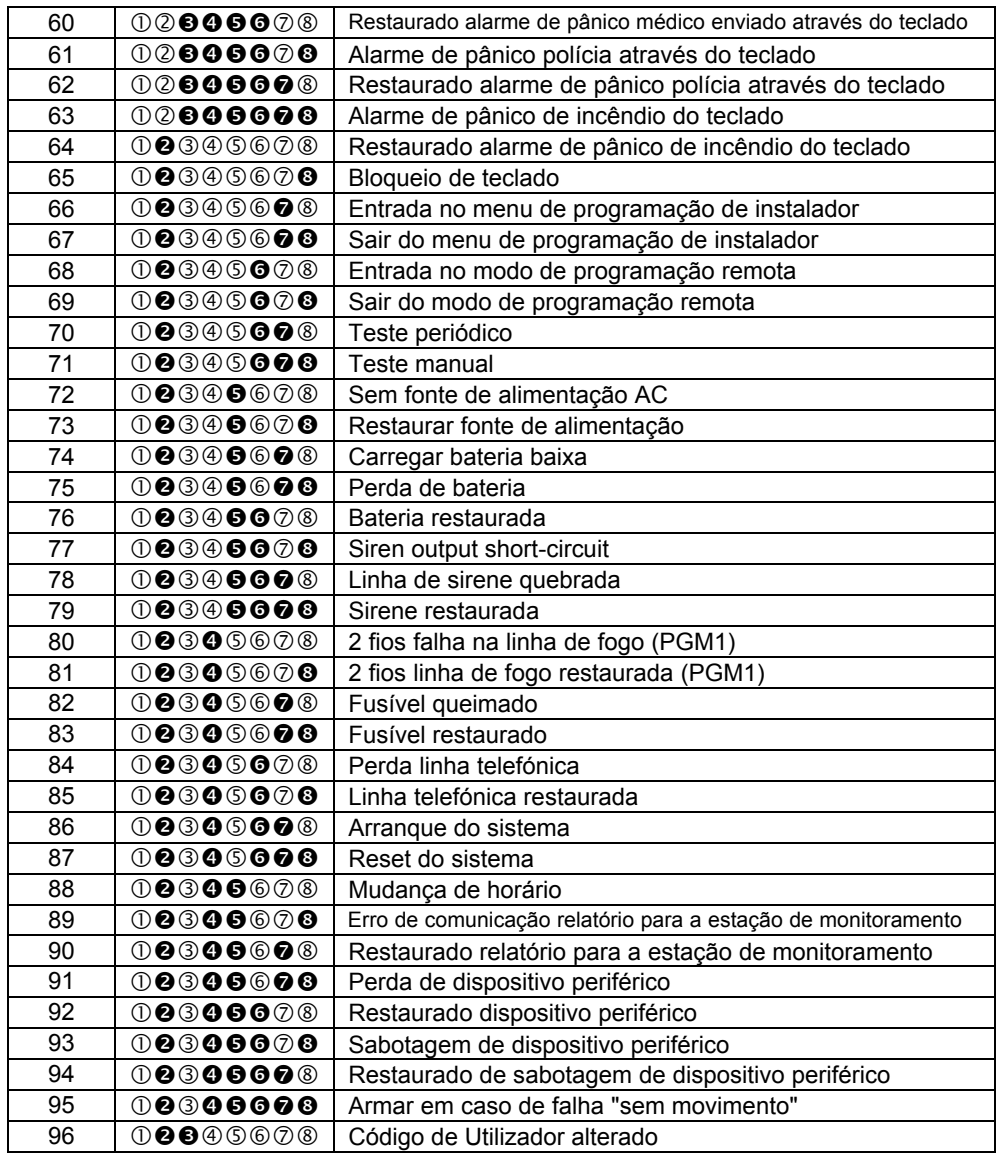

<span id="page-39-0"></span>(1) - Os eventos não são enviados para o software de monitoramento.

# **ANEXO B - Símbolos especiais para introduzir texto**

Use o botão MEM **(A)** para introduzir alguns símbolos especiais e letras cirílico. Para inserir um símbolo especializado, mova o cursor para a posição desejada, pressione o botão MEMORIA (um cursor sólida aparece) e, em seguida, utilizando as teclas numéricas inserir o respectivo código para o símbolo ou letra como na tabela a baixo.

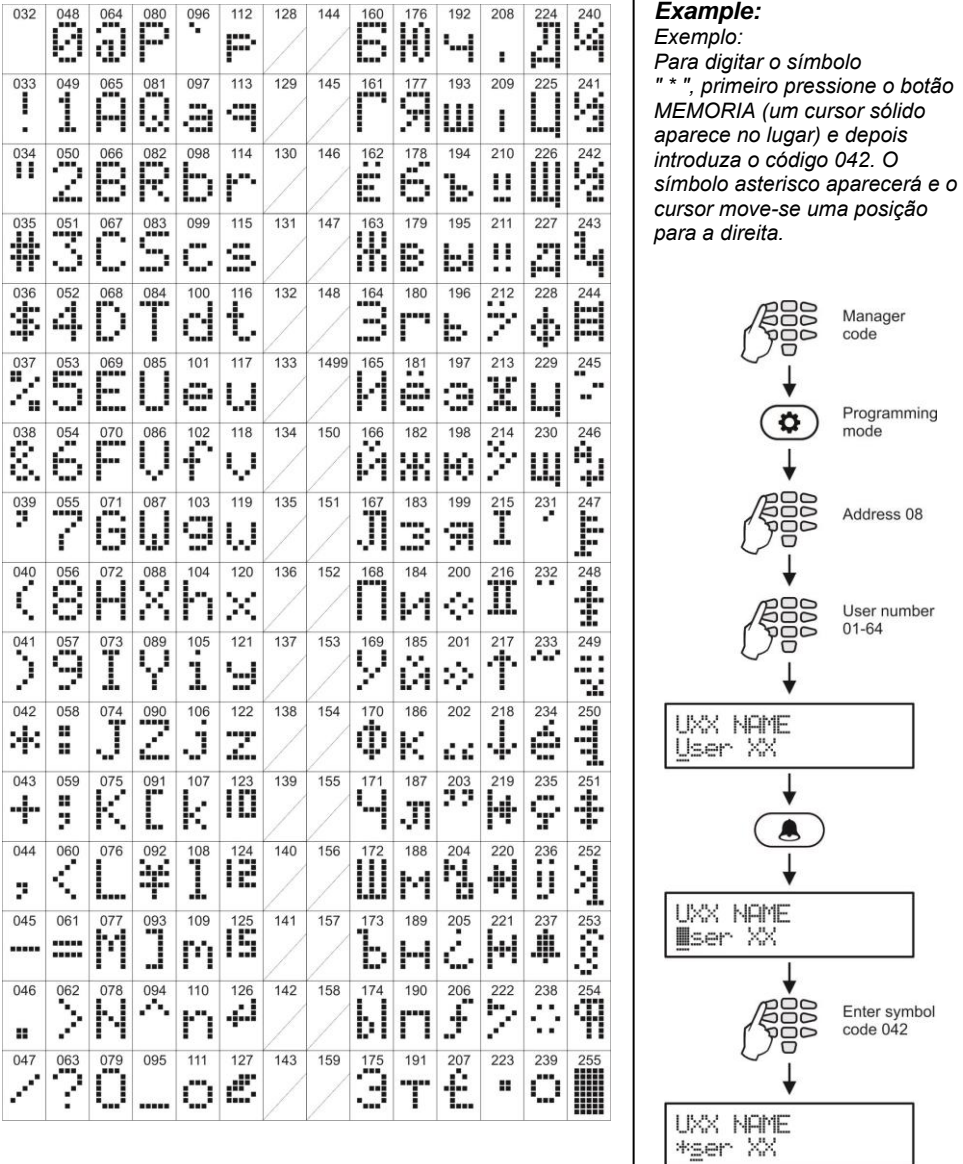

# <span id="page-41-0"></span>**ANEXO C – Funcionamento Algoritmo VD / DTMF**

*O utilizador pode realizar o gerenciamento remoto do sistema, se a configuração do sistema está equipada com módulo de voz. Se durante o intervalo 40 segundo não há nenhuma ação botão pressionado, o sistema vai quebrar a linha.*

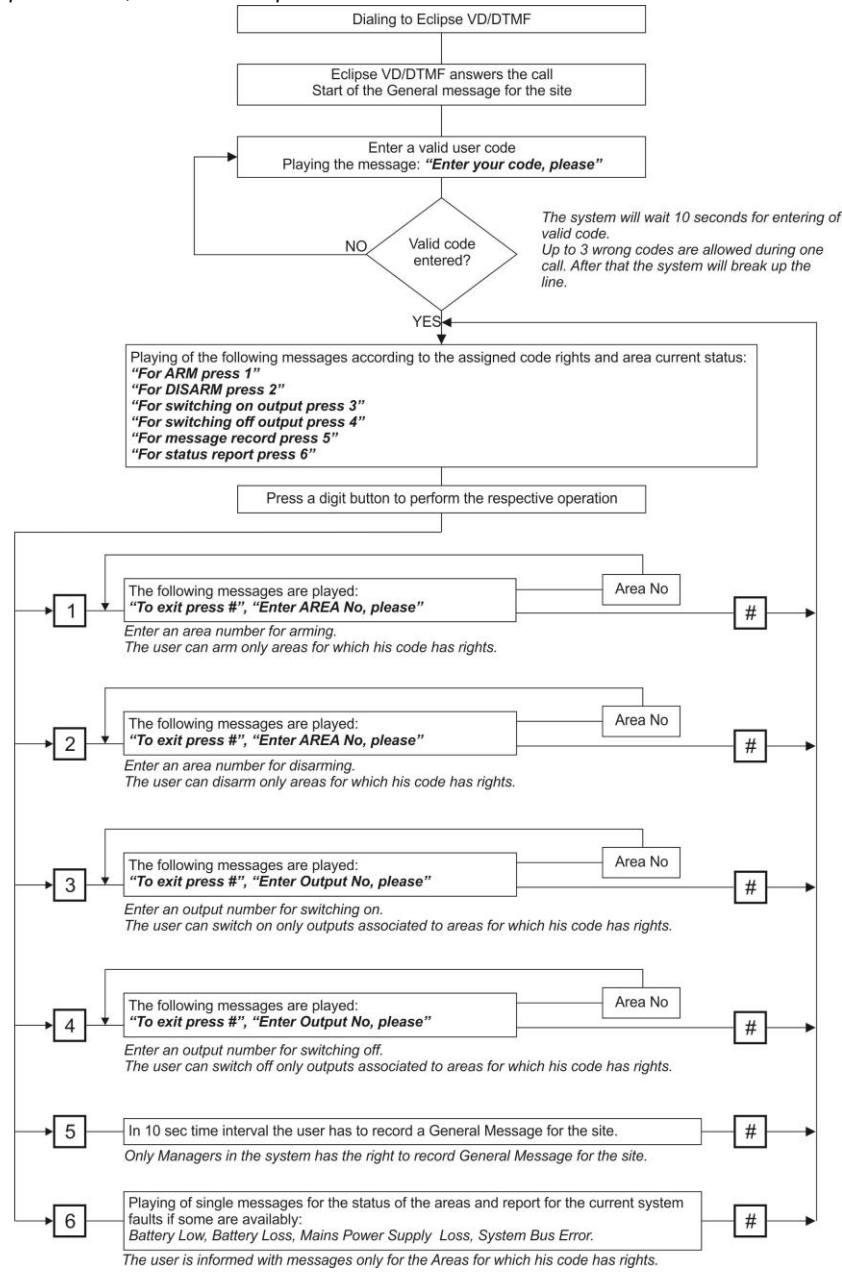

# <span id="page-42-0"></span>**Lista de verificação do Sistema - Preencher pelo Instalador**

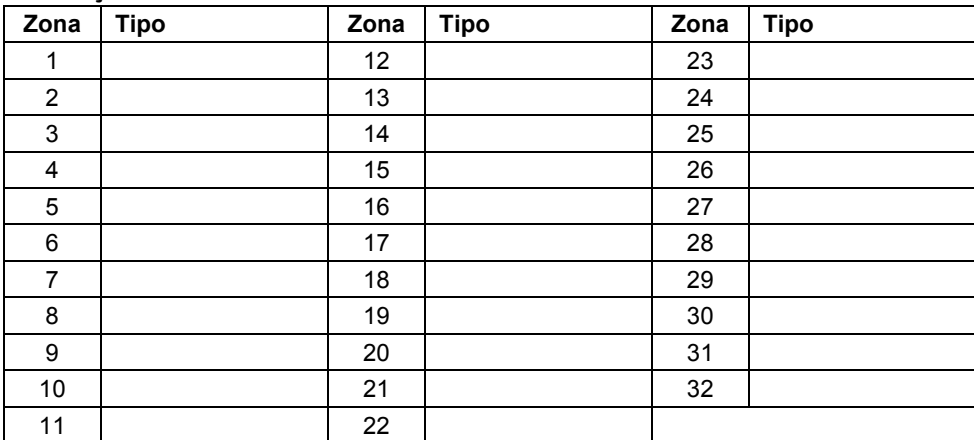

# **Descrição das zonas**

### **Descrição PGMs**

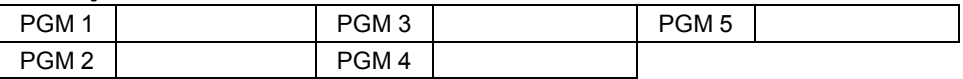

# **Temporizadores do Sistema**

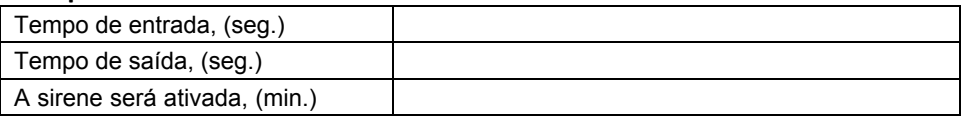

## **Modos de armar para leitor Proxy autónomo**

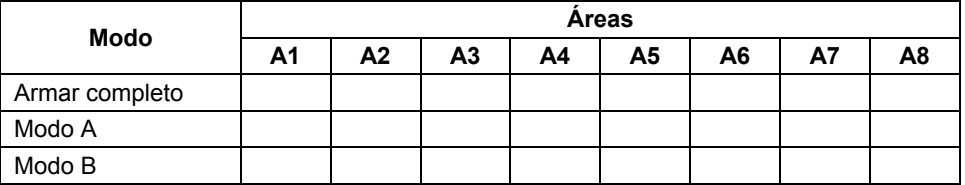

**F –** Armar total; **s –** Armar parcial; **S –** Armar noite; **D –**Desarmar;

"\*" – Não houve mudança do estado de área

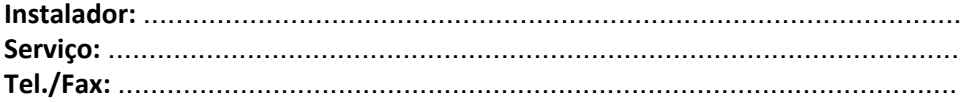

# Teletek electronics

# [www.teletek-electronics.com](http://www.teletek-electronics.com/)

Endereço: Bulgaria, Sofia - 1407, 14А Srebarna Str. Tel.: +359 2 9694 800, Fax: +359 2 962 52 13 e-mail: info@teletek-electronics.bg

18020763, Rev C, 03/ 2014